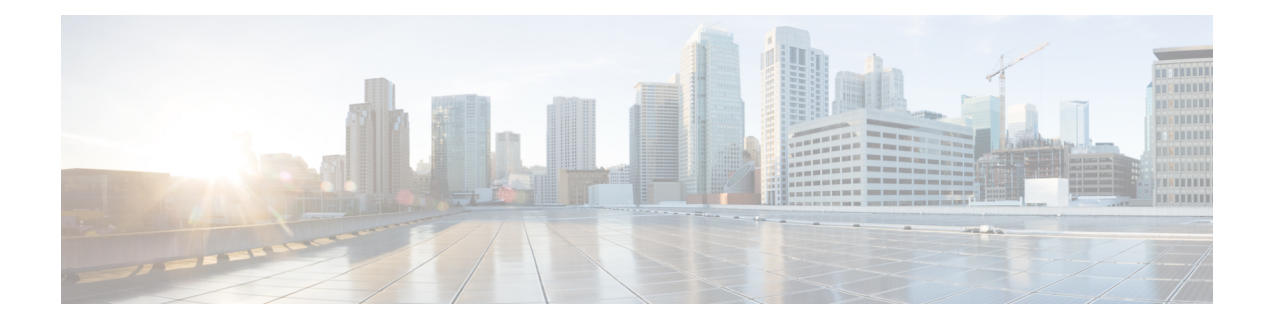

# **Manage Inventory**

This section explains the following:

- Manage [Inventory,](#page-0-0) on page 1
- View [Inventory](#page-0-1) Details, on page 1
- [Device-Specific](#page-16-0) Inventory Details, on page 17
- Update and Collect [Inventory](#page-30-0) Details, on page 31
- Suspend and Resume [Managed](#page-33-0) Devices, on page 34
- Delete [Devices,](#page-34-0) on page 35
- [Performance](#page-35-0) Graphs, on page 36
- [Unified](#page-40-0) CM Device Search, on page 41
- SNMP [Query,](#page-41-0) on page 42

## <span id="page-0-1"></span><span id="page-0-0"></span>**Manage Inventory**

This chapter provides information about managing inventory.

# **View Inventory Details**

Cisco Prime Collaboration Assurance performs continuous, real-time discovery of inventory. You need to periodically update the inventory so that you have up-to-date information about your network. You can schedule how often you want to update inventory.

When you update inventory, the inventory synchronizes with the Cisco Prime Collaboration Assurance database. The Cisco Prime Collaboration Assurance inventory reflects every addition, deletion, and modification that occurs in the network after update.

In Cisco Prime Collaboration Assurance, devices are grouped based on the device type. The Device Group pane is available in the Inventory Management, Conference Diagnostics (as a filter), Endpoint Diagnostics, and Alarms and Events pages. You can select devices or endpoints from the groups you are interested in, to check inventory details.

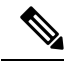

**Note**

Cisco Telepresence Endpoints discovered as TC/CE device type in Cisco Prime Collaboration Assurance should not be included in the JTAPI user controlled devices list. We recommend you to keep the IP Phones into the JTAPI user controlled list.

You can hover over the device host name column in the inventory table, and click the Device 360 ° view to see device details, such as alarms, interfaces, ports, environments, modules and other device-specific capabilities of that device. For more information, see [Device](#page-5-0) 360° View. The inventory table also displays the software version of the devices that are managed and registered to Unified Communications Manager. The devices include soft phones, hard phones, and Jabber.

In addition to the inventory table, the Inventory Management page contains System Information, Access Information, Interface Information, and Event Settings panes that appear below the inventory table. All of these panes are populated based on the last polled data. A device must be in the Managed state at least once for these details to be displayed.

### **Inventory Pane**

The current inventory table is available in the Inventory page.

Each device that is managed by Cisco Prime Collaboration Assurance is modeled to display the physical inventory of a device (interface and peripherals). To view the inventory details for a device, click on a row in the Current Inventory pane.

To select multiple devices (first 500 entries), use the check box available on the top left corner of the Current Inventory pane.

If you have deployed Cisco Prime Collaboration Assurance in MSP mode, you can assign a customer to a device or devices by selecting the device(s), and then clicking on the **Edit > Assign**. The Edit Device dialog box appears, from where you can select the customer name from the drop-down list. You can assign a customer to a cluster too, by selecting the cluster from the Device Group pane, select the Host Name check box (this selects all the devices of the cluster), and then click **Edit > Assign**. Similarly to unassign a customer, select the device(s), and then click  $\textbf{Edit} > \textbf{Unassign}$ .

You can modify the credentials and rediscover devices using the Modify Credentials option. Click on Job Progressin the confirmation message window and crosslaunch to the Jobs Management page to see the details of the discovery job.

### **For Cisco Prime Collaboration Release 11.1 and earlier**

You can enable, disable or set different options for automatic troubleshooting using the Threshold Settings option.

You can suspend and resume the management of the device using the Suspend and Resume options. Inventory is not updated for devices in the Suspended state.

You can use the show drop-down list on the inventory table to filter devices based on the device type and state. For example, if you want to rediscover all deleted devices in your network, select Deleted from the show drop-down list. The inventory table will list all deleted devices.Perform rediscovery to discover these devices.

For example, if you want to rediscover all deleted devices in your network, select Deleted from the show drop-down list. The inventory table will list all deleted devices. Perform rediscovery to discover these devices.

There are options such as Quick Filters, Advanced Filters to filter devices based on the device criteria.

The Total field in the upper right corner of the inventory table displays the device count. To view the number of devices in a group, select the group.

For example, to view the number of phone endpoints, select the Endpoints group in Device Group. The number of endpoints will be updated in the Total field. For more information on the device count, see the Field Descriptions for the Current Inventory table.

You can view the list of unknown endpoints by selecting Device Group Selector > Predefined > Unknown Endpoints.

### **For Cisco Prime Collaboration Release 12.1 and later**

You can enable, disable or set different options for automatic troubleshooting using the Threshold Settings option.

You can suspend and resume the management of the device using the Suspend and Resume options. Inventory is not updated for devices in the Suspended state.

You can use the show drop-down list on the inventory table to filter devices based on the device type and state.

There are options such as Quick Filters, Advanced Filters to filter devices based on the device criteria.

The Total field in the upper right corner of the inventory table displays the device count. To view the number of devices in a group, select the group.

For example, to view the number of phone endpoints, select the Endpoints group in Device Group. The number of endpoints will be updated in the Total field. For more information on the device count, see the table on "Field Descriptions for the Current Inventory Table".

You can view the list of unknown endpoints by selecting **Device Group Selector** > **Predefined** > **Unknown Endpoints**.

This table describes the fields on the Inventory table. Not all columns of the inventory table appear by default. To see all the columns, click the Settings option on the top right corner. You can export the inventory table as a CSV or a PDF file by clicking the Export icon at the upper right corner of the inventory table.

| <b>Field</b>             | <b>Description</b>                                                                                                    |
|--------------------------|----------------------------------------------------------------------------------------------------|
| <b>Endpoint Name</b>     | Name assigned to the endpoint for ease of<br>identification.                                                                                                    |
| Extension                | Directory Number of endpoints. This number helps<br>to identify a device uniquely.                                                                                                    |
| <b>Phone Description</b> | A unique description of the endpoints that you have<br>added during configuring the devices on Cisco Unified<br>Communications Manager (CUCM) or Cisco<br>TelePresence Video Communication Server (VCS). |
| <b>Host Name</b>         | Name assigned to the device for ease of identification.                                                                                                    |
| Model                    | Device model, such as Catalyst 3506G48PS.                                                                                                    |

**Table 1: Field Descriptions for the Current Inventory Table**

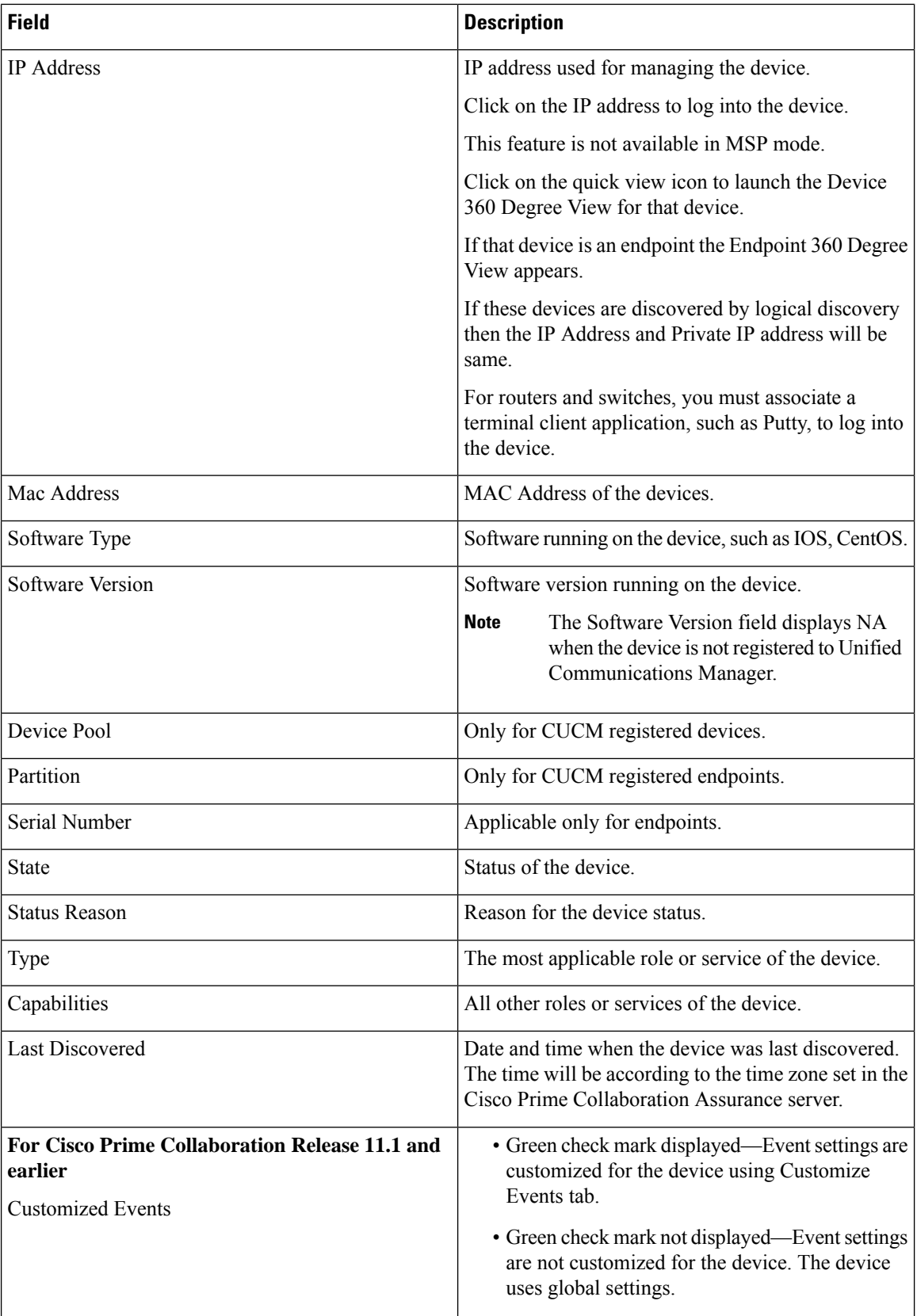

 $\mathbf{l}$ 

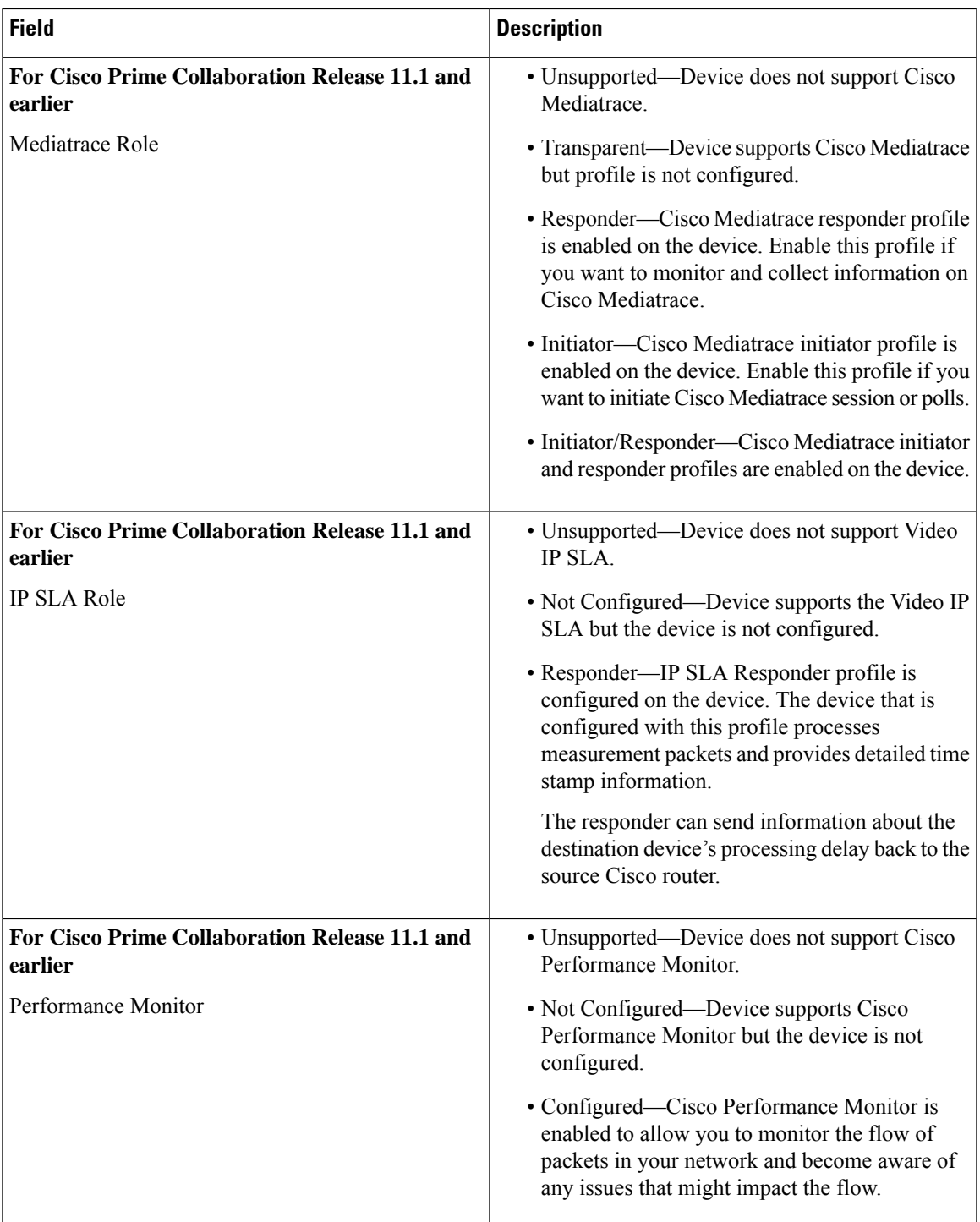

• To update the unknown phones in inventory, trigger Cluster Data Discovery. This is triggered automatically at midnight. • If you change the IP address or swap IP addresses, the device type is not identified. In such a case: • Navigate to the */opt/emms/emsam/conf/* folder and edit the *emsam.properties* file. • Find the line *com.cisco.nm.emms.devicetype.rediscovery = false* and change the value from 'False' to 'True'. • Restart Cisco Prime Collaboration Assurance Server by logging in as admin user and execute the following commands: • **application stop cpcm** • **application start cpcm** • Rediscover the device. **Note** The Mobile Remote Access (MRA) clients (such as Cisco Jabber, Cisco TelePresence MX Series, Cisco TelePresence System EX Series, and Cisco TelePresence SX Series) have the same IP address as that of the Cisco Expressway-Core device in Cisco Unified Communications Manager, however in Cisco Prime

**Note** Device 360° View is available for MRA clients.

Collaboration Assurance the IP Address is shown as NA.

### **Related Topics**

Conference [Diagnostics](cpco_b_cisco-prime-collaboration-assurance-guide-advanced-12-1-and-12-1-sp1_chapter21.pdf#nameddest=unique_138) Dashboard [Manage](cpco_b_cisco-prime-collaboration-assurance-guide-advanced-12-1-and-12-1-sp1_chapter13.pdf#nameddest=unique_71) Device Groups Unified CM Cluster Data [Discovery](cpco_b_cisco-prime-collaboration-assurance-guide-advanced-12-1-and-12-1-sp1_chapter12.pdf#nameddest=unique_125)

### <span id="page-5-0"></span>**Device 360° View**

You can get a concise summary information regarding any device through its 360° view. Rest your mouse over a device IP address, then click the quick view icon to launch the Device 360° View window. You can also do a global search for a device to see the device details in the Device 360° View.

In addition to viewing device information such as status, location, you can also view modules, alarms, and interfaces on the device, invoke tools like ping, and traceroute for that device.

If the device belongs to a cluster, you can cross launch to the cluster view of the cluster the device belongs to, by clicking on the Cluster ID value.

Ш

If you are using Internet Explorer 10 and 11, ensure that you have the recommended browser settings to view the Device 360° View window. Press F12 in your browser and set the following: **Note**

- For Internet Explorer 10:
	- **IE10 Browser Mode**: IE10 or IE10 Compatibility View
	- **Document Mode**: Standards (Default) or Quirks
- For Internet Explorer 11:
	- **Browser Profile**: Desktop
	- **Document Mode**: Edge (Default)

Launch the browser again to view the Device 360° view window.

The 360° Device View window contains the following device details:

### **Table 2: Field/Buttons and their Description**

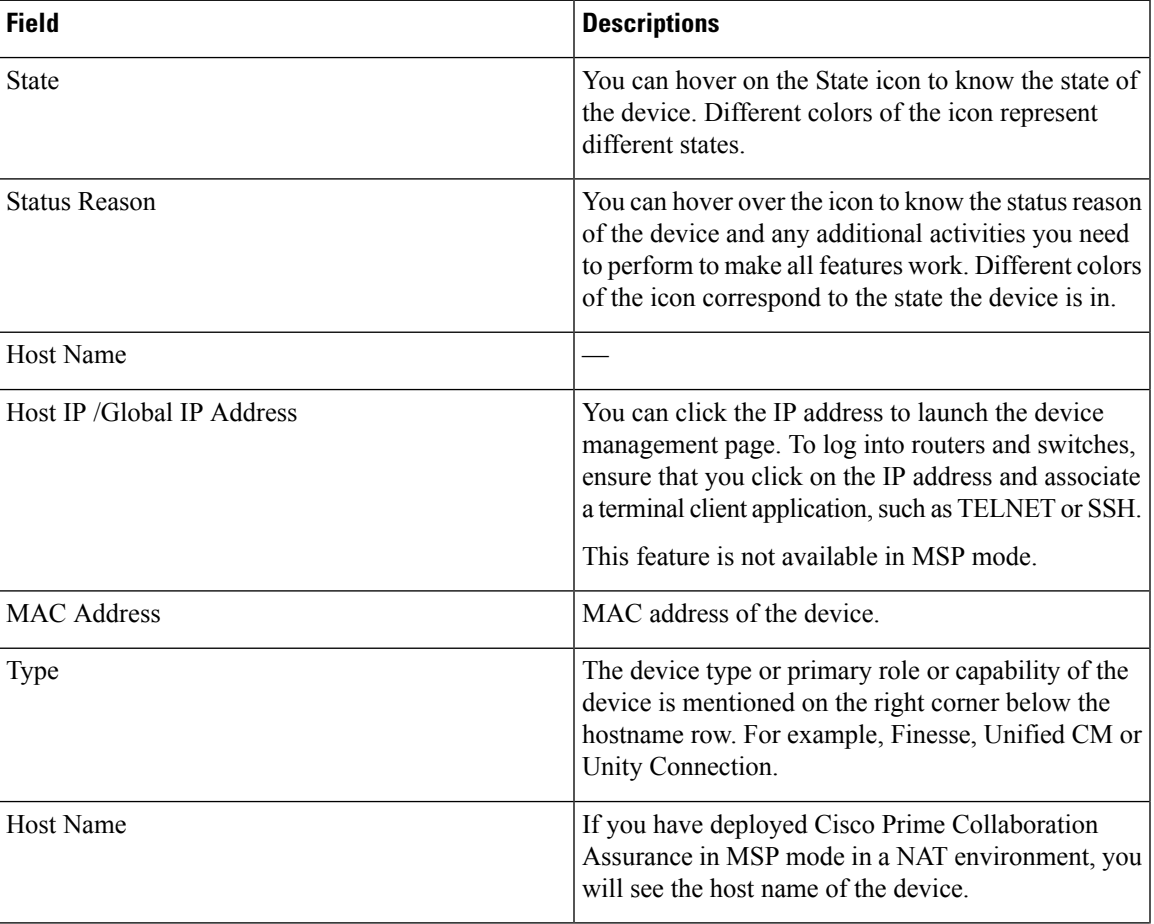

 $\mathbf{l}$ 

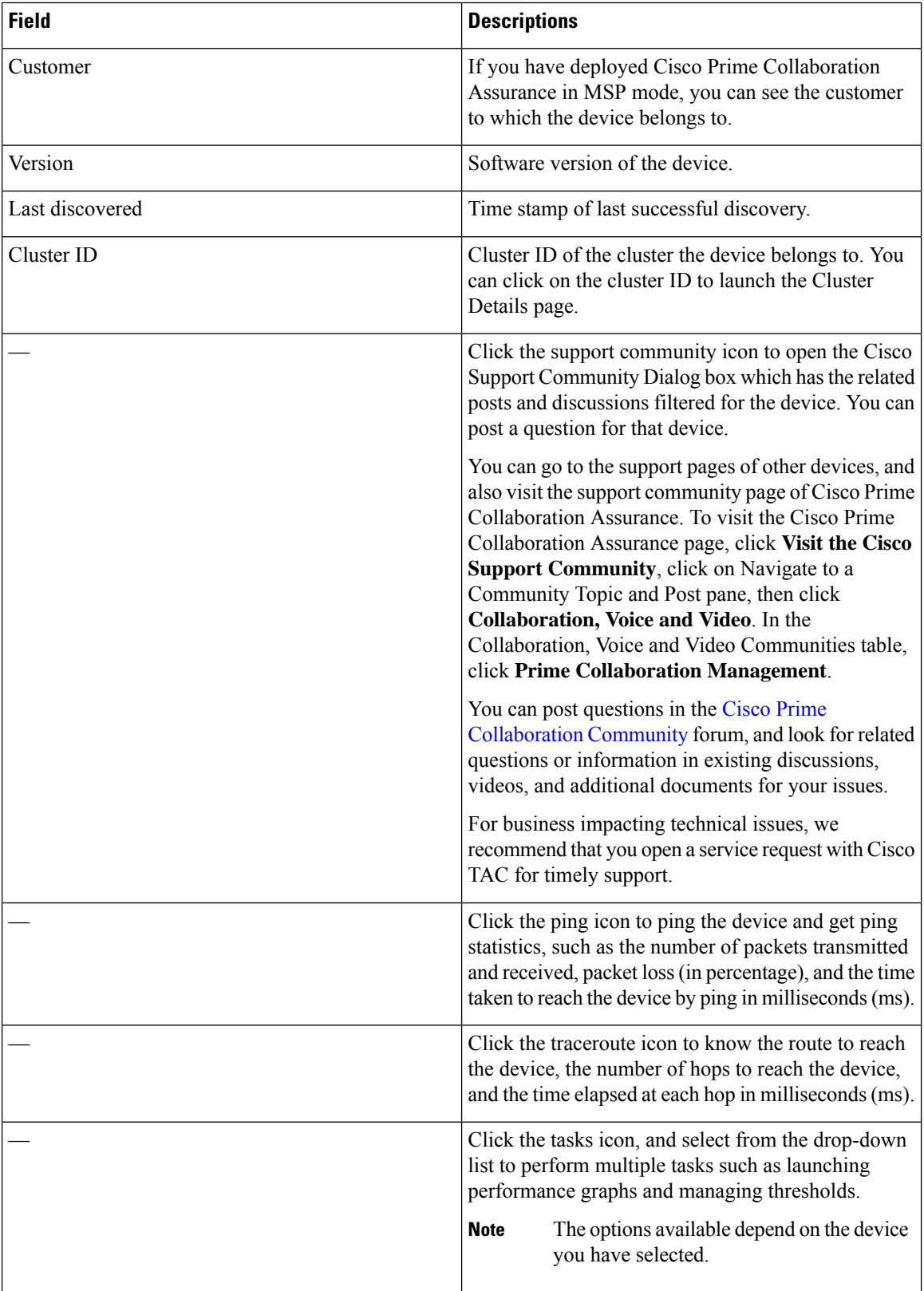

i.

Other device-specific information is as follows:

**Table 3: Device 360° View - Tabs Description**

| <b>Tabs</b>   | <b>Description</b>                                                                                                    |
|---------------|----------------------------------------------------------------------------------------------------|
| Alarms        | It includes the following:                                                                                                    |
|               | • Severity — Severity of the alarm                                                                                                    |
|               | • Status — Status of the alarm                                                                                                    |
|               | • Name — Name of the device                                                                                                    |
|               | • Component — Name of the component that has<br>alarms                                                                                                    |
|               | • Last Updated — Time stamp of the last alarm<br>generation.                                                                                                    |
| Interfaces    | It includes details on interfaces, voice interface and<br>port (whichever applicable for the device). It specifies<br>the card is playing on a particular port, and the<br>capability of the card. The following information is<br>available for the interface, voice interface and port: |
|               | • Operation Status (Oper Status) — Operational<br>state of the device                                                                                                    |
|               | • Admin Status — Administrative status of the<br>interface                                                                                                    |
|               | • Name — Description of the device                                                                                                    |
|               | • Address — Physical address of the device                                                                                                    |
|               | $\cdot$ Type — Device type                                                                                                    |
| Card/Services | It includes the following:                                                                                                    |
|               | • Name — Description of the voice/service                                                                                                    |
|               | • Version — Version of the card/service                                                                                                    |
|               | • Status — Status of the card/service                                                                                                    |
| Port          |                                                                                                    |
| Environment   | It includes:                                                                                                    |
|               | • Power supply                                                                                                    |
|               | $\bullet$ Fan                                                                                                    |
|               | • Temperature sensor                                                                                                    |
|               | • Voltage sensor                                                                                                    |

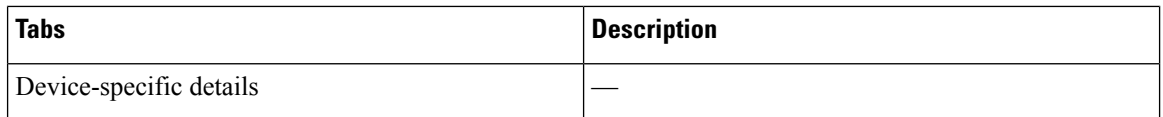

You can view the Differentiated Services Code Point (DSCP) values (both in decimal format and its meaning) for Cisco TelePresence TX Series under the Connectivity Detailstab of the Endpoint 360° View of the devices.

Choose **Inventory Management**, and click on the IP Address column to launch the Endpoint 360° View.

**For Cisco Prime Collaboration Release 11.5 and later**

Choose **Inventory** > **Inventory Management**, and click on the IP Address column to launch the Endpoint 360° View.

For more information on Differentiated Services Code Point (DSCP) values, see RFC [2474](http://tools.ietf.org/html/rfc2474).

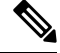

**Note** The fields displayed depend on the device you have selected.

Click the **View More** button on top to:

- View the Device 360° View pop up in window size.
- Create performance dashboards for Cisco Unified Communication applications/devices by selecting specific counters. For more information, see "Create Custom Performance Dashboards".

### **Metric Charts**

You can view metric charts for voice devices (excluding phones) and CTS. These charts appear only for devices in managed state and for which at least one poling cycle is over.

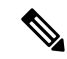

It will take time for the chart to appear after the device is in managed state. This is because polling has to be completed to fetch data for these charts. **Note**

These charts display values for CPU, Memory and Hard Disk utilization etc. You can view maximum, minimum and current value (in percentage or bytes in MB) of the last hour. Each bar on the metric chart denotes a period of four minutes, thusthere are 15 bars, each denoting the value for four minutes. The figuresin brown represent the minimum value, and the figures in blue represent the maximum value for the last hour.

You can click **See More** to launch performance graphs for some devices.

For an Multipoint Controller (MCU) you can see the absolute values and percentage of Audio and Video Port utilization in the performance graphs. You can select these options near the top right of the chart.

Performance graph is available for TP Server. You can see the absolute values and percentage.

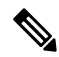

**Note** The metric charts and performance graphs availability depend on the device you have selected.

## **Global Search Options for Cisco Prime Collaboration Assurance**

### **For Cisco Prime Collaboration Release 11.6 and 12.1**

The following table describes the Global Search options for Cisco Prime Collaboration Assurance.

### **Table 4: Global Search Options for Cisco Prime Collaboration Assurance**

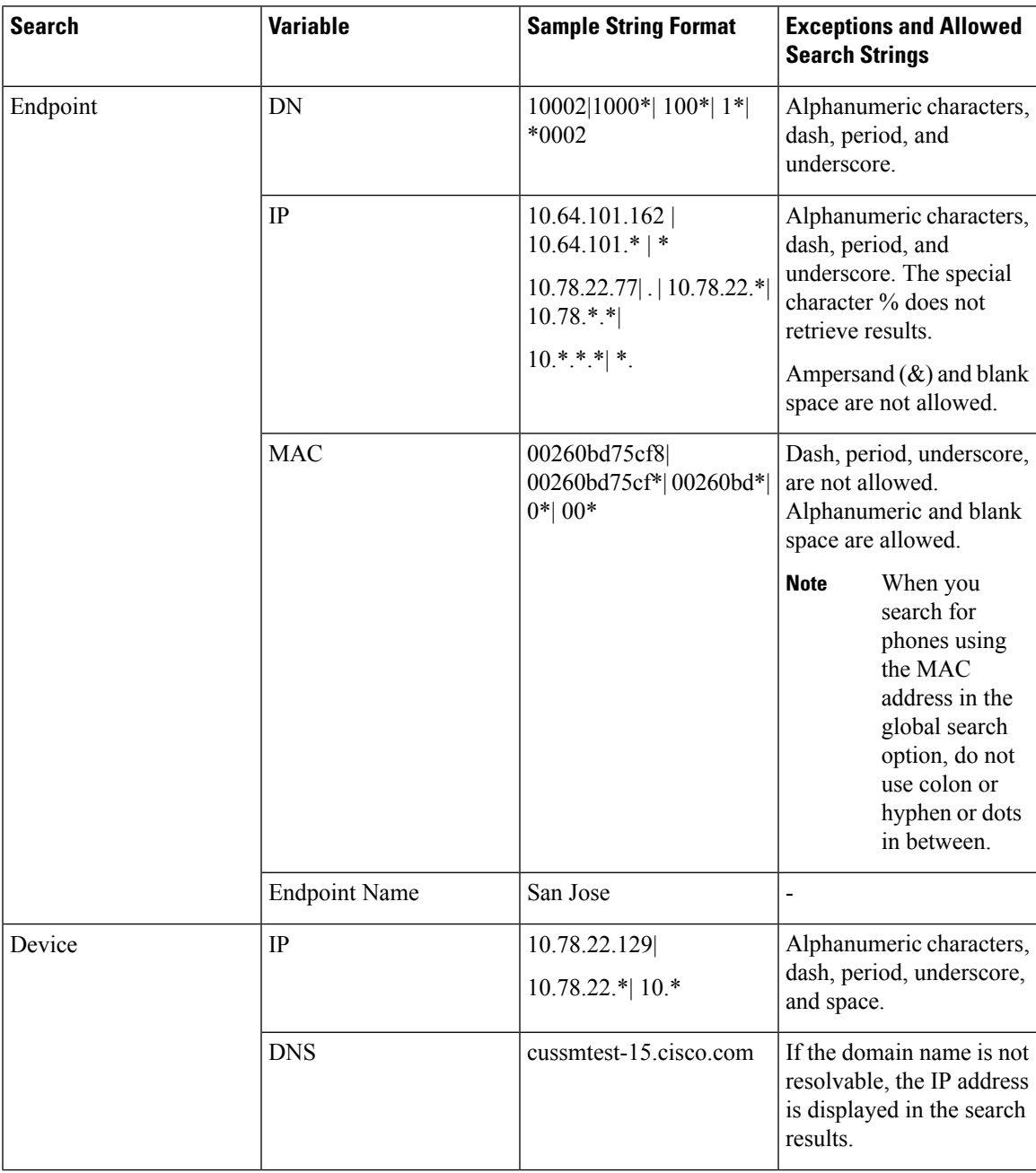

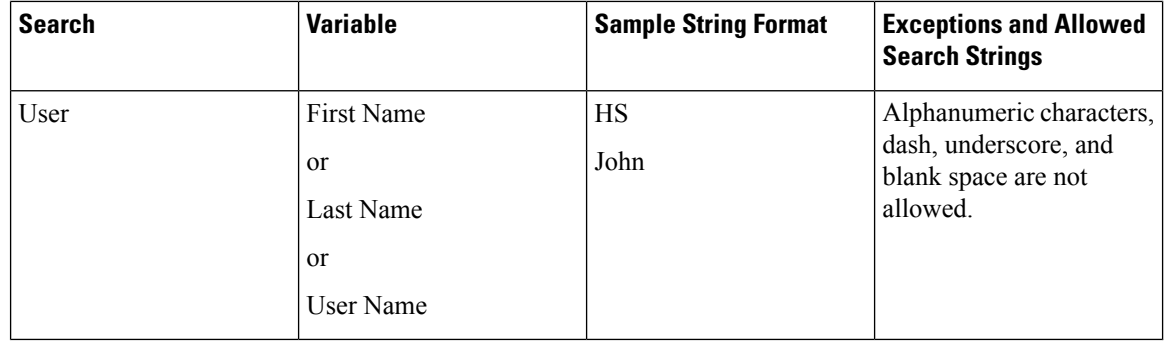

**For Cisco Prime Collaboration Release 11.6 and 12.1**

### **Search Results**

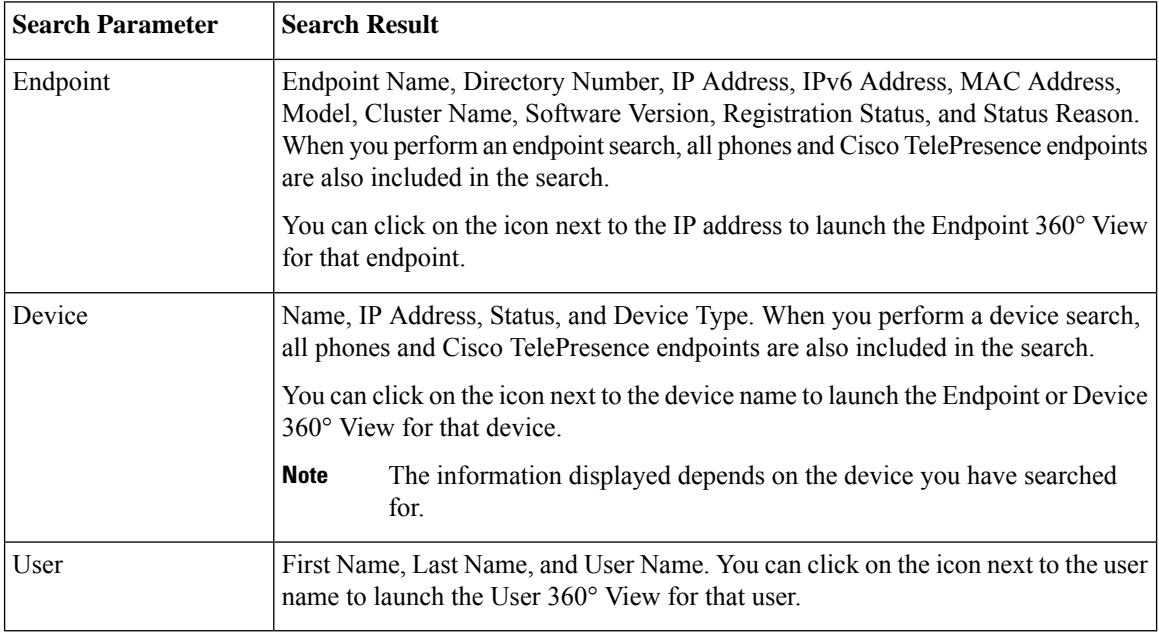

If you have deployed Cisco Prime Collaboration Assurance in MSP mode, you can also see the customer to which the searched device belongs to. If the device belongs to multiple customers, then all the customers to which it belongs are mentioned. If the device is not associated with any customer or is associated with all customers, it is part of the default customer domain - All Customers, but shows a blank for customer details in the search result. You can click on the customer name to launch the home page filtered for that customer.

### **Search Use Cases**

You can perform a search based on the following use cases.

### **Table 5: Search Use Cases**

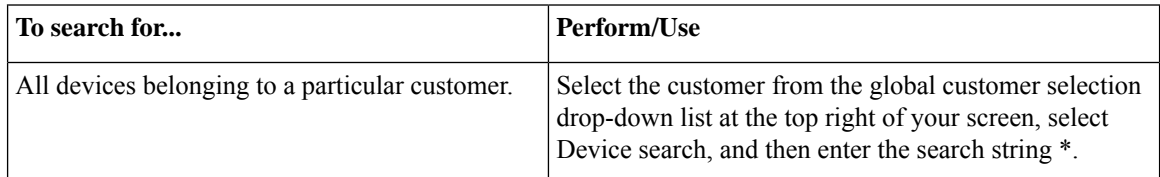

П

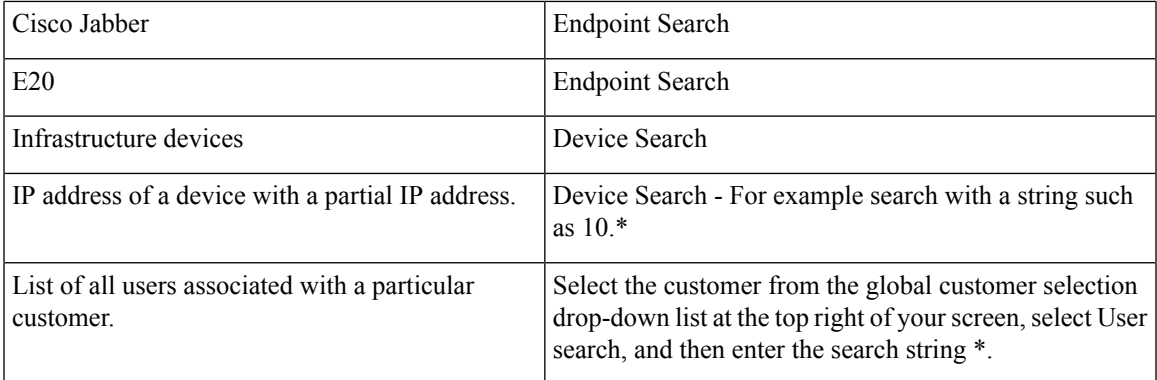

## **Inventory Summary**

The Inventory Summary lists the count of devices based on the device state. The Total column displays the total number of devices in a particular state. The device count is available as a cross-launch to the Inventory table in Inventory Management. When you click on any count, you will be directed to the Inventory table, where you can see all the devices in that particular state.

The Inventory Summary is available as a slider at the bottom of your user interface browser. You can view the details when you scroll down. The Inventory Summary data is refreshed every 30 seconds.

| <b>Field</b>             | <b>Descriptions</b>                                                                                                    |
|--------------------------|----------------------------------------------------------------------------------------------------|
| <b>Unknown Endpoints</b> | Total number of unknown endpoints. You can click<br>on this number to launch the filtered list of unknown<br>endpoints in the Endpoint Diagnostics page.                                                                                                    |
| Partially Managed        | Devices which are in managed state but have some<br>credentials missing. These credentials are not<br>mandatory for managing inventory, but required for<br>all other features, such as troubleshooting to work.<br>You can click on the corresponding number to cross<br>launch to see a list of all devices in the inventory table<br>which are managed but with insufficient credentials.<br>This count is updated only when you perform<br>rediscovery after adding the credentials. |

**Table 6: Inventory Summary - Field Descriptions**

 $\mathscr{P}$ 

**Note**

Although the Total Count column contains the sum of the Infrastructure Devices, Endpoints columns combined for each device state, you may see some inconsistency in the number of devices in the Total Count column. This difference can happen when the computation includes device types in Unknown state from the inventory.

## **Device Status Summary**

**For Cisco Prime Collaboration Release 11.5 and later**

The Device Status Summary lists the count of devices based on the device state. The counts does not include Phones & Unknown devices. The device count is available as a cross-launch to the Inventory table in Inventory Management. When you click on any count, you will be directed to the Inventory table, where you can see all the devices in that particular state. You can filter count based on Customer/Assurance Domain.

The **Device Status Summary** is available under **Inventory** > **Device Status Summary**. The **Devices** column displays the total number of devices in a particular state. The**Status** column displays the status of the devices. When you click on **Discovery Jobs**, you will be directed to **Job Management** page and where you can see the status of the discovery job.

You can view the following device status. For more information on status, see "Discovery Life Cycle" section in *Cisco Prime Collaboration Assurance Guide- Advanced*.

- Managed
- Partially Managed
- Inaccessible
- Unreachable
- Suspended
- Unsupported
- Undiscoverable

When you hover your mouse over Partially Managed, Inaccessible, or Undiscoverable states, you can view a tool tip with an explanation.

You can view Unmanaged device count in the global summary bar, adjacent to **Inventory Summary**. When you click on the count, you will be directed to **Device Status Summary** page.

**Table 7: Device Status Summary - Field Descriptions**

| <b>Field</b>                                  | <b>Descriptions</b>                                                                                                    |
|-----------------------------------------------|----------------------------------------------------------------------------------------------------|
| Device Discovery Status                       | Displays the device discovery status.                                                                                                    |
| Devices Discovery In-Progress <count></count> | Displays the number of devices for which discovery<br>is in progress. Devices Discovery In-Progress <count><br/>is not displayed, if there are no discovery in progress.</count> |

#### **For Cisco Prime Collaboration Release 12.1 and later**

The Device Status Summary lists the count of devices based on the device state. Devices, as referred to in this table, include Infrastructure components and Video/TelePresence endpoints. Phones are not counted (which includes DX series). When you click on any count, you will be directed to the Inventory table on the **Inventory Management** page, where you can see all the devices in that particular state. You can filter count based on Customer/Assurance Domain.

The Device Status Summary is available under **Inventory** > **Device Status Summary**. The **Devices** column displays the total number of devices in a particular state. The**Status** column displays the status of the devices.

When you click on **Discovery Jobs**, you will be directed to **Job Management** page from where you can see the status of the discovery job.

You can view the following device status. For more information on status, see "Discovery Life Cycle" section in Cisco Prime Collaboration Assurance Guide- Advanced.

Device Status Summary data is divided into 2 categories: Managed and Unmanaged.

- Managed category includes the following:
	- Discovered successfully
	- Partially Managed
- Unmanaged category includes the following:
	- Inaccessible
	- Unreachable
	- Suspended
	- Unsupported
	- Undiscoverable
	- Unknown

When you hover your mouse over Partially Managed, Inaccessible, Unreachable, or Undiscoverable state, you can view a tool tip with an explanation.

The count for both categories (Managed and Unmanaged) should match the sum of count of devices in the respective categories.

You can view Unmanaged device count in the global summary bar, adjacent to **Inventory Summary**. This count must match the Unmanaged device count in the **Device Status** table. When you click on the count, you will be directed to **Device Status Summary** page.

### **Table 8: Device Status Summary - Field Descriptions**

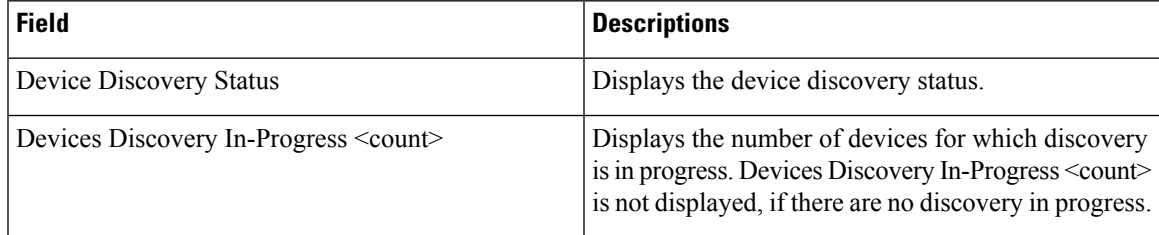

### **Troubleshooting**

**Issue**: CUCM rediscovery causes Pub to disappear from Cisco Prime Collaboration Assurance Inventory. This is due to the co-resident ELM/PLM configuration on CUCM. Since Cisco Prime Collaboration Assurance is case sensitive the ELM/PLM configuration should match the hostname of CUCM.

For example, if the co-resident ELM/PLM configuration on CUCM has a hostname lax-ccm-px.apl.com whereas the hostname of CUCM is LAX-CCM-PX.apl.com then, when you perform a re-discovery of the CUCM Pub, the CUCM Pub disappears from the inventory or gets deleted.

**Recommended Action**: Modify the file **/etc/hosts** of Cisco Prime Collaboration Assurance to re-discover the CUCM pub. Add an entry to the host file like the one mentioned below.

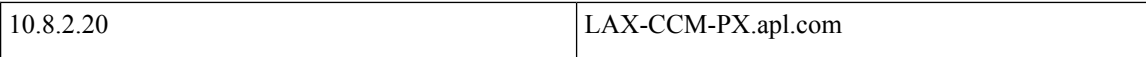

## **Inventory Status Error Messages**

The credential verification error messages are tabulated below.

### **Table 9: Credential Verification Error Messages**

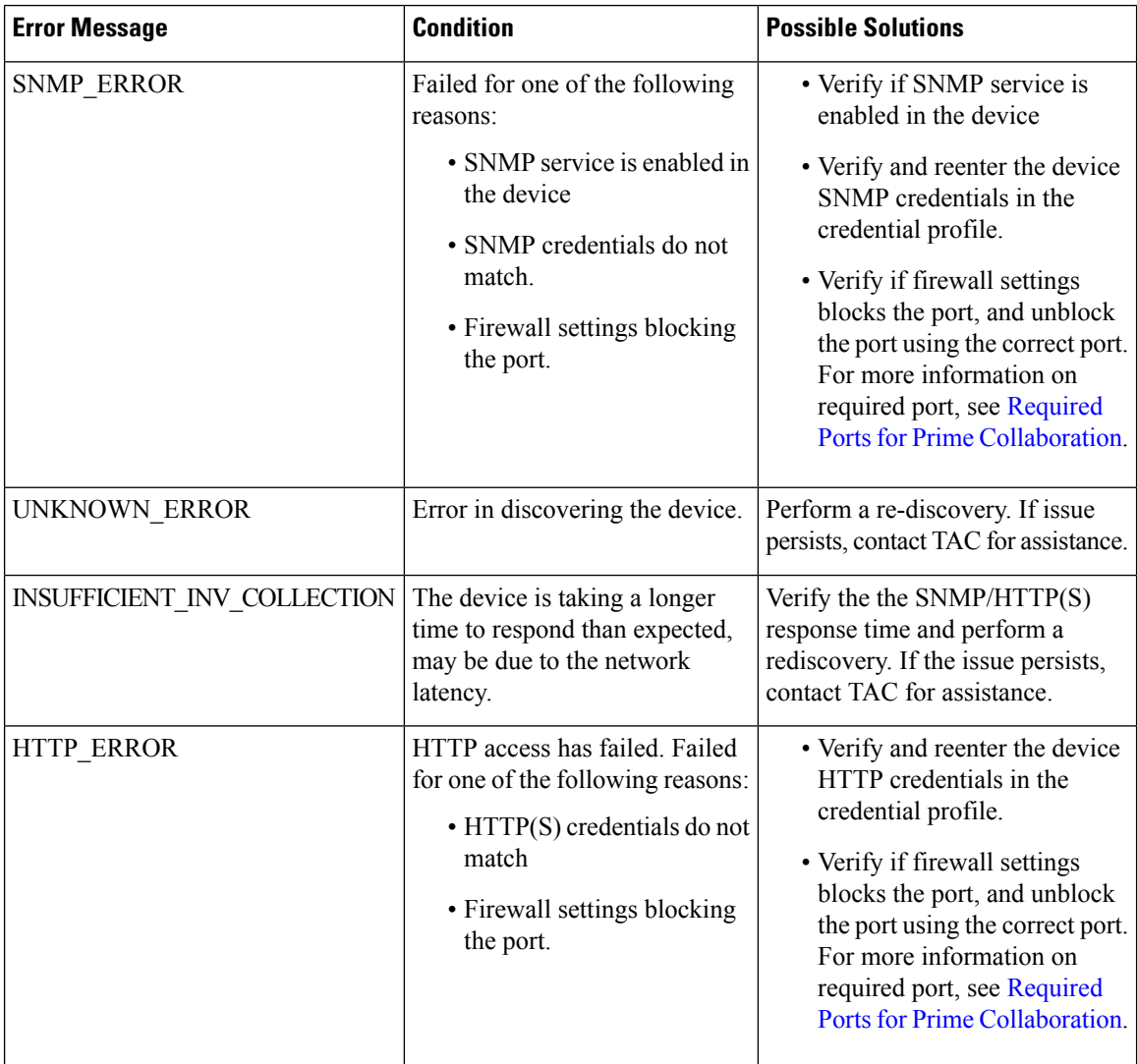

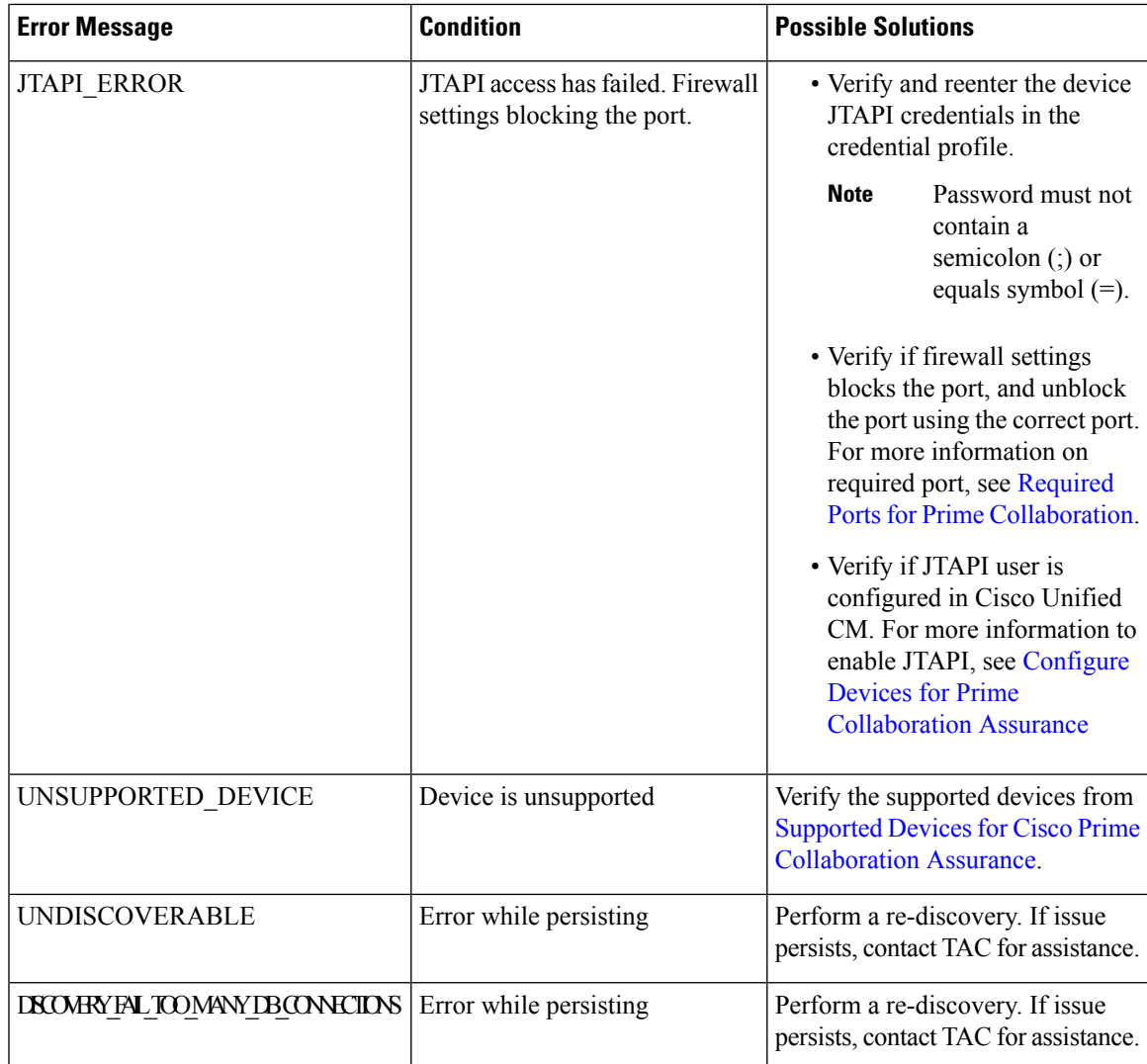

# <span id="page-16-0"></span>**Device-Specific Inventory Details**

The following tables provide field descriptions for additional inventory details for:

- Table 10: Cisco [Codec,](#page-18-0) MX, E20, and MXP
- Table 11: Cisco [TelePresence](#page-20-0) Movi
- Table 12: Cisco [Unified](#page-21-0) IP Phone 8900 and 9900 Series
- Table 13: [CTMS](#page-23-0)
- Table 14: [Cisco](#page-24-0) TMS
- Table 15: Cisco [Unified](#page-25-0) CM
- Table 16: Cisco [MCU](#page-26-0) and MSE

L

- Table 17: [Cisco](#page-27-0) VCS
- Table 18: Cisco [TelePresence](#page-29-0) Conductor

i.

### <span id="page-18-0"></span>**Table 10: Cisco Codec, MX, E20, and MXP**

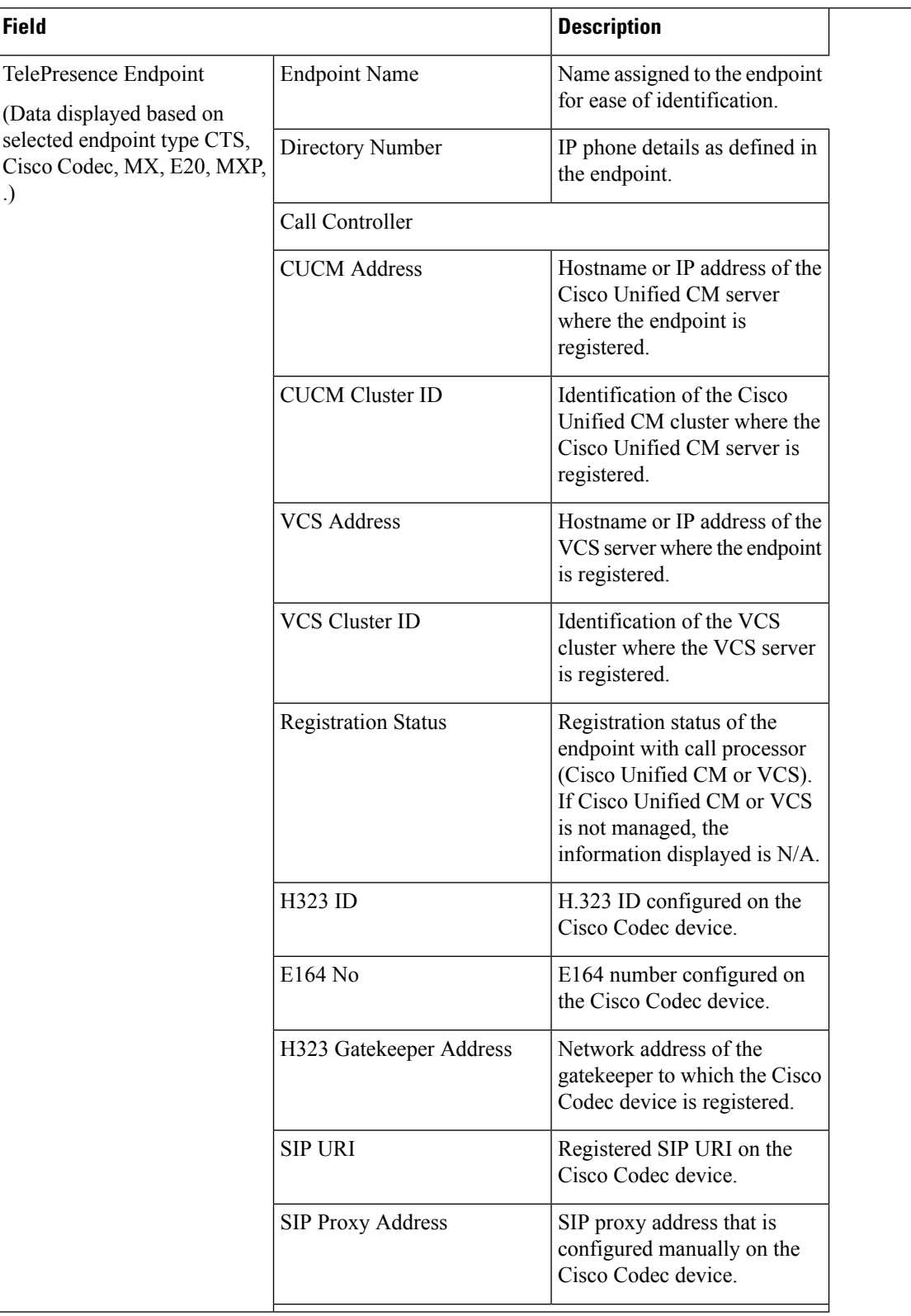

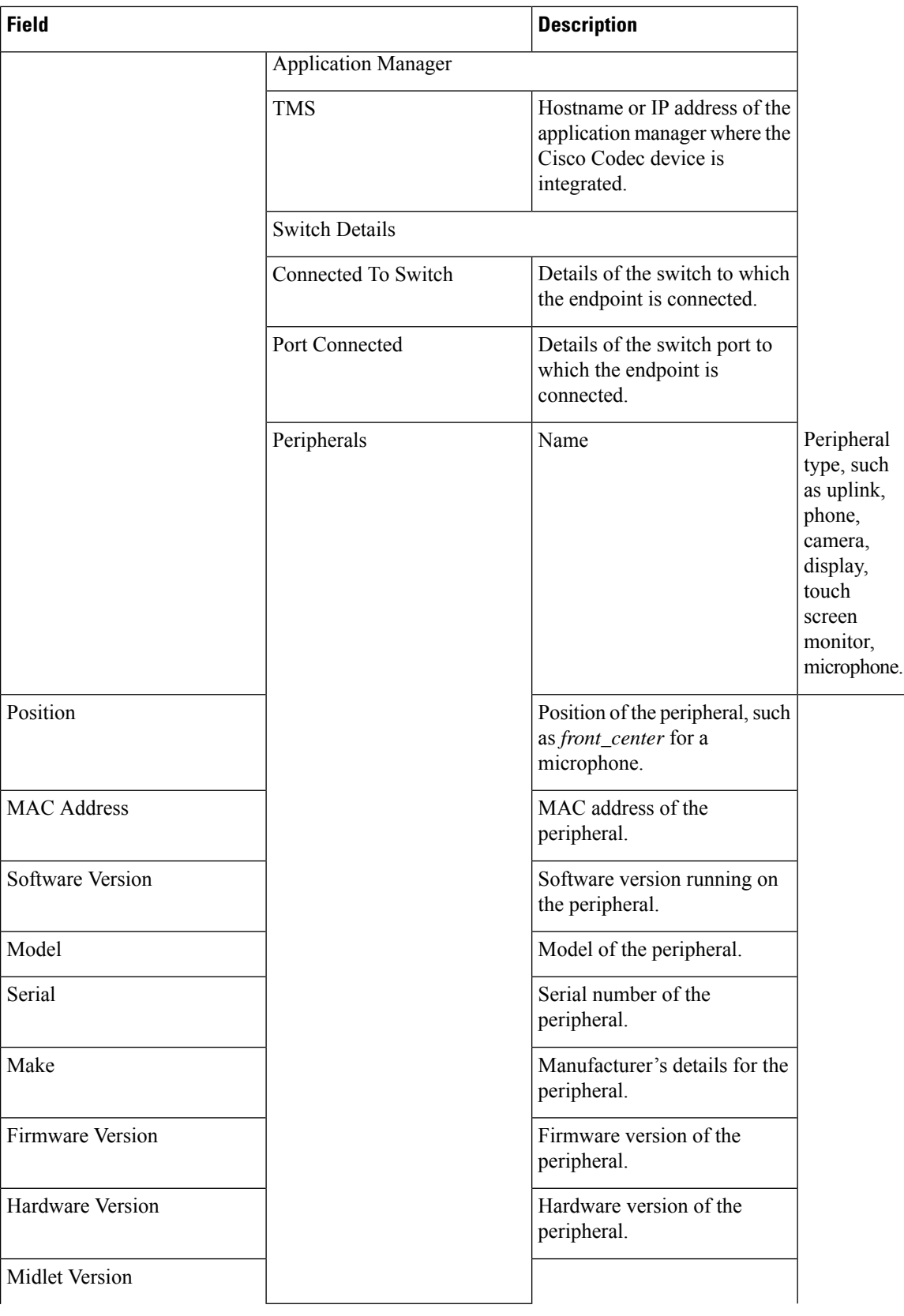

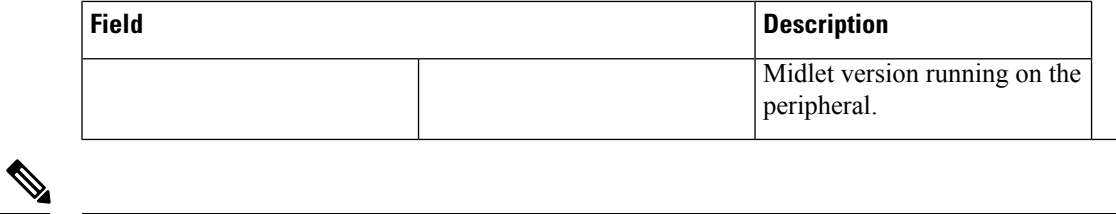

<span id="page-20-0"></span>**Note** Cisco Prime Collaboration Assurance does not support peripheral details for Cisco TelePresence 150 MXP.

### **Table 11: Cisco TelePresence Movi**

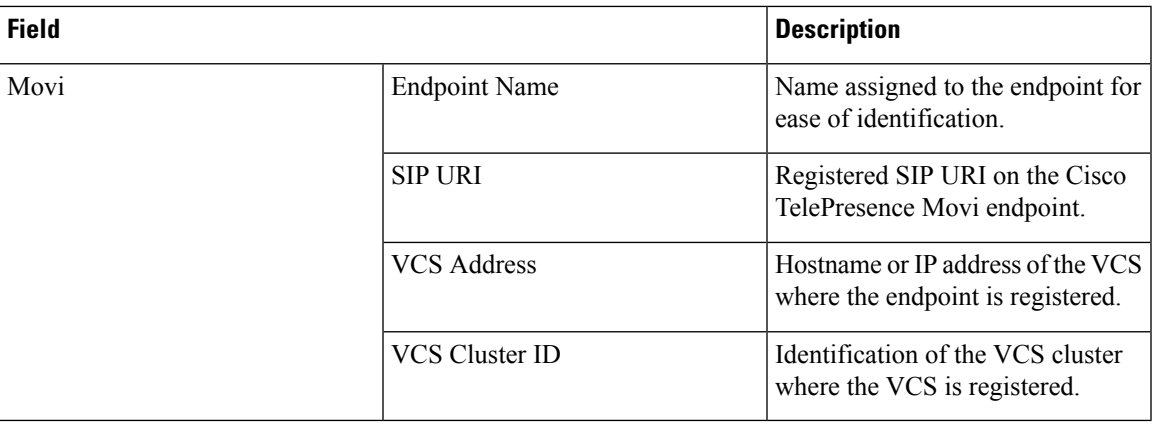

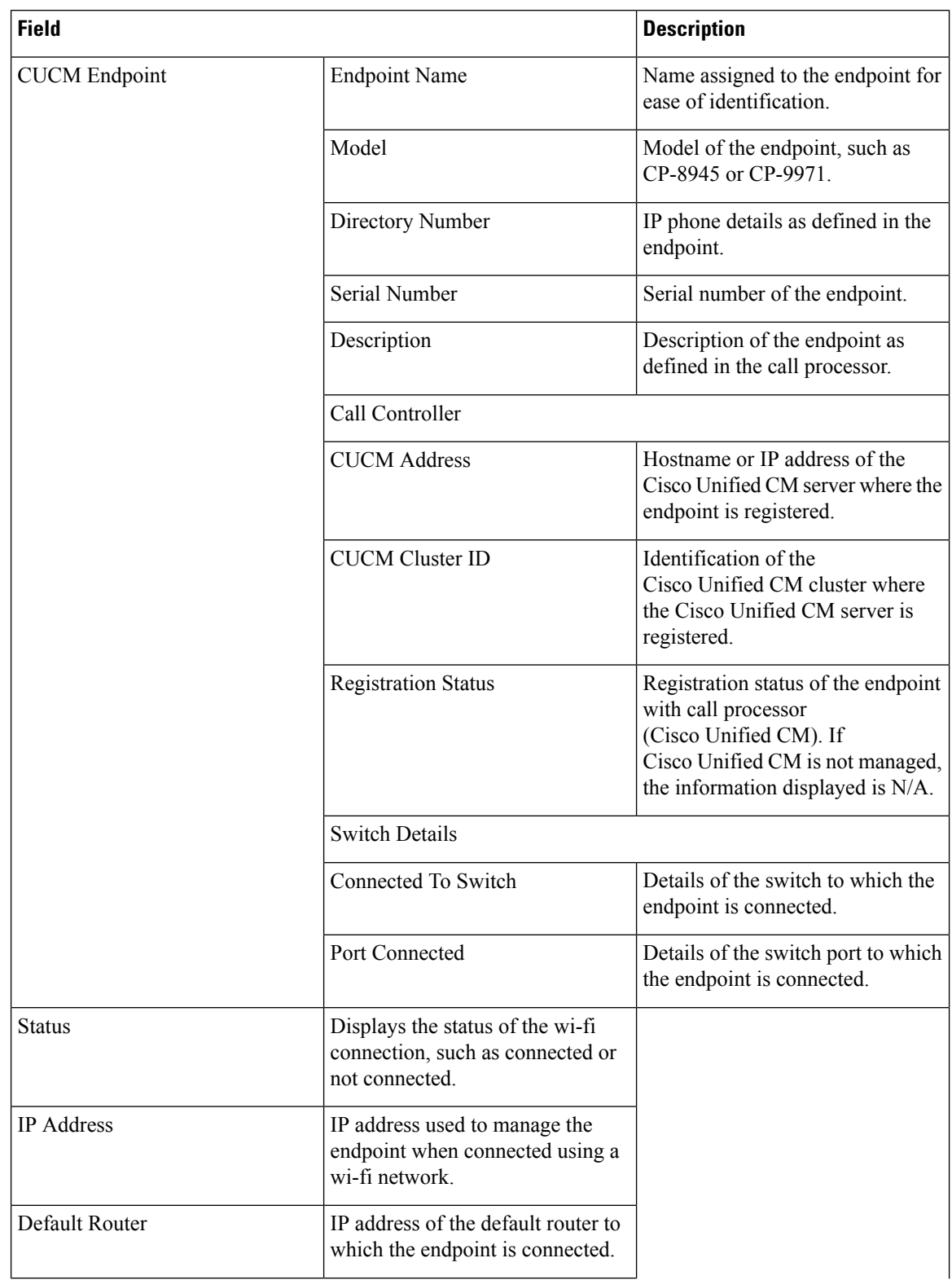

### <span id="page-21-0"></span>**Table 12: Cisco Unified IP Phone 8900 and 9900 Series**

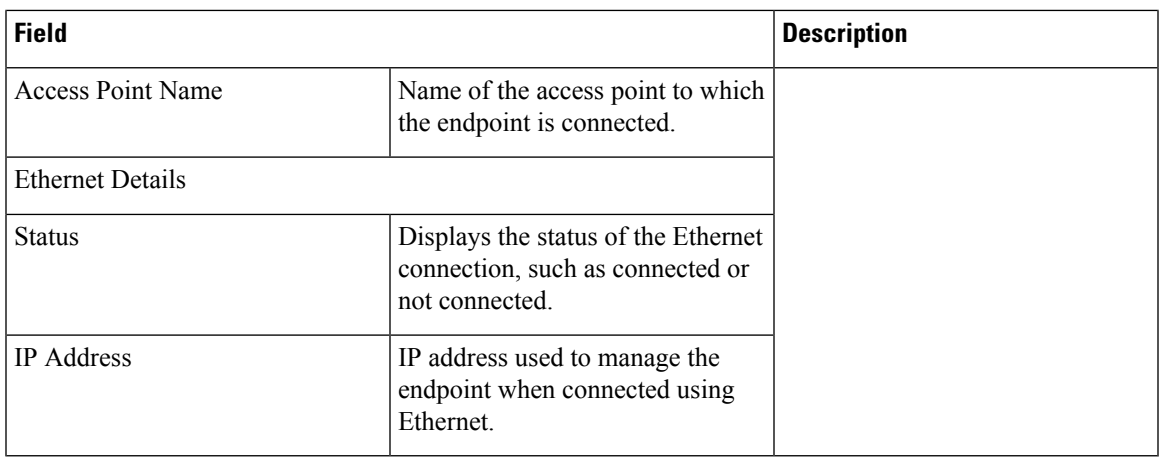

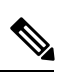

 $\overline{\phantom{a}}$ 

For discovery of Cisco Unified IP Phone 8900 and 9900 series, you must enable the HTTP interface. If the HTTP interface is not enabled, these devices will not appear in the inventory table. **Note**

### <span id="page-23-0"></span>**Table 13: CTMS**

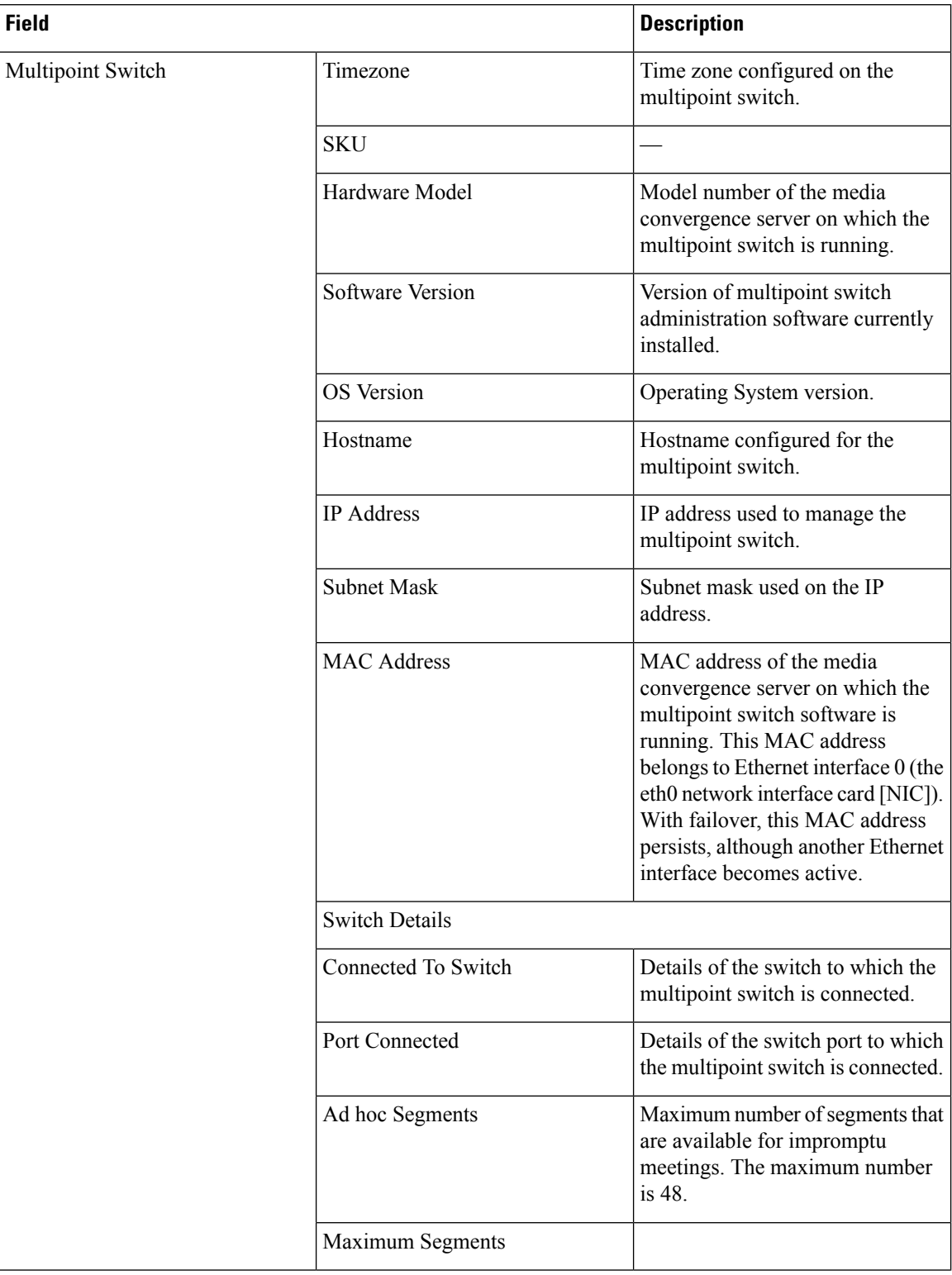

i.

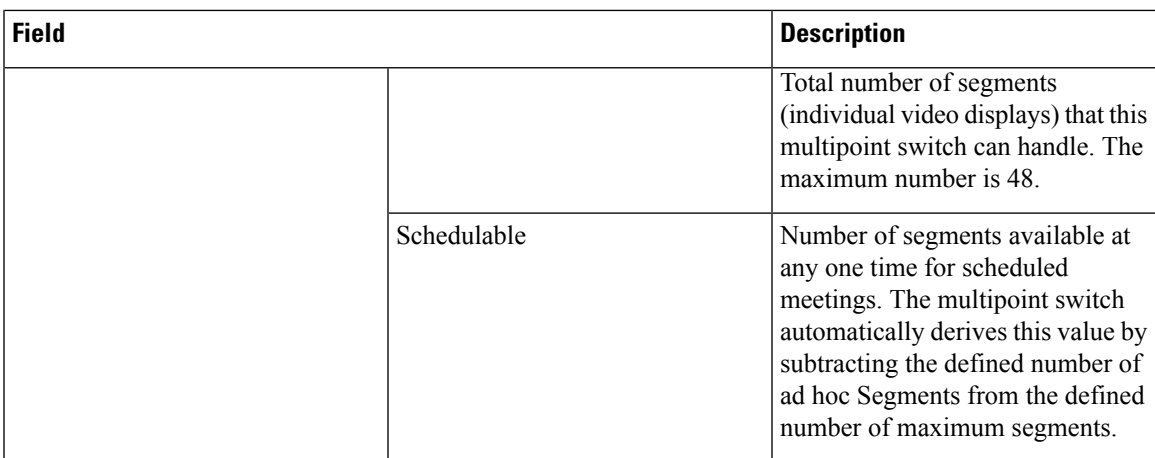

### <span id="page-24-0"></span>**Table 14: Cisco TMS**

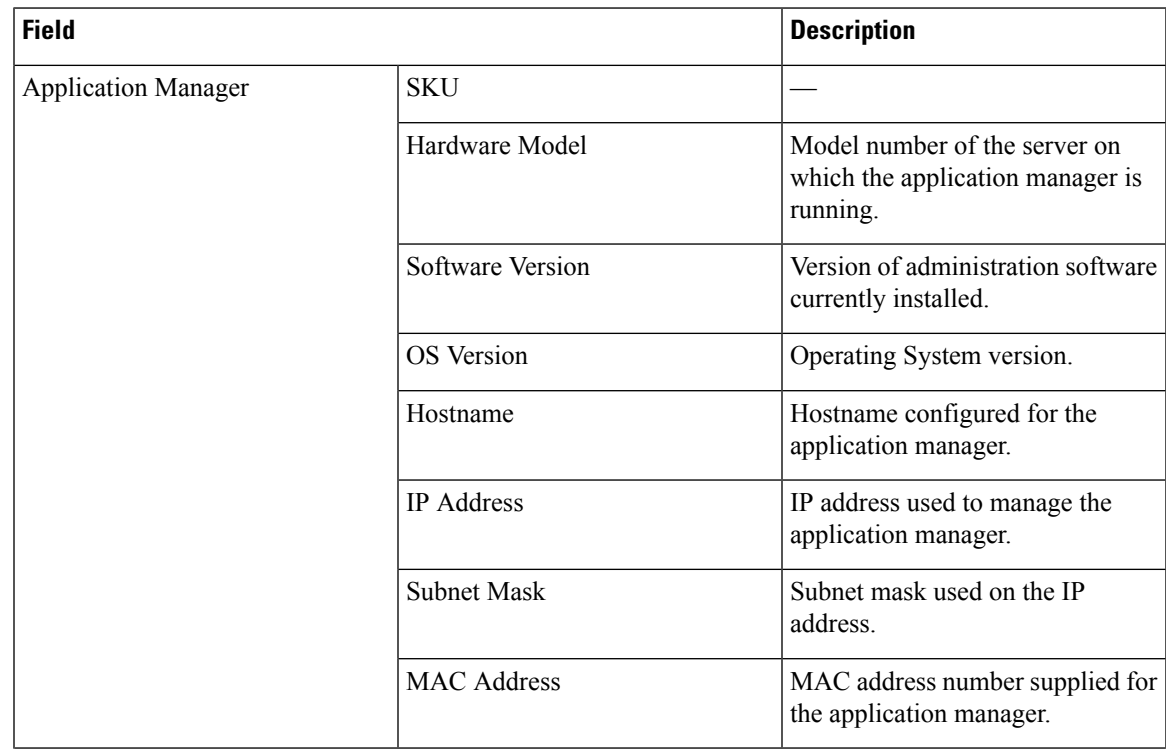

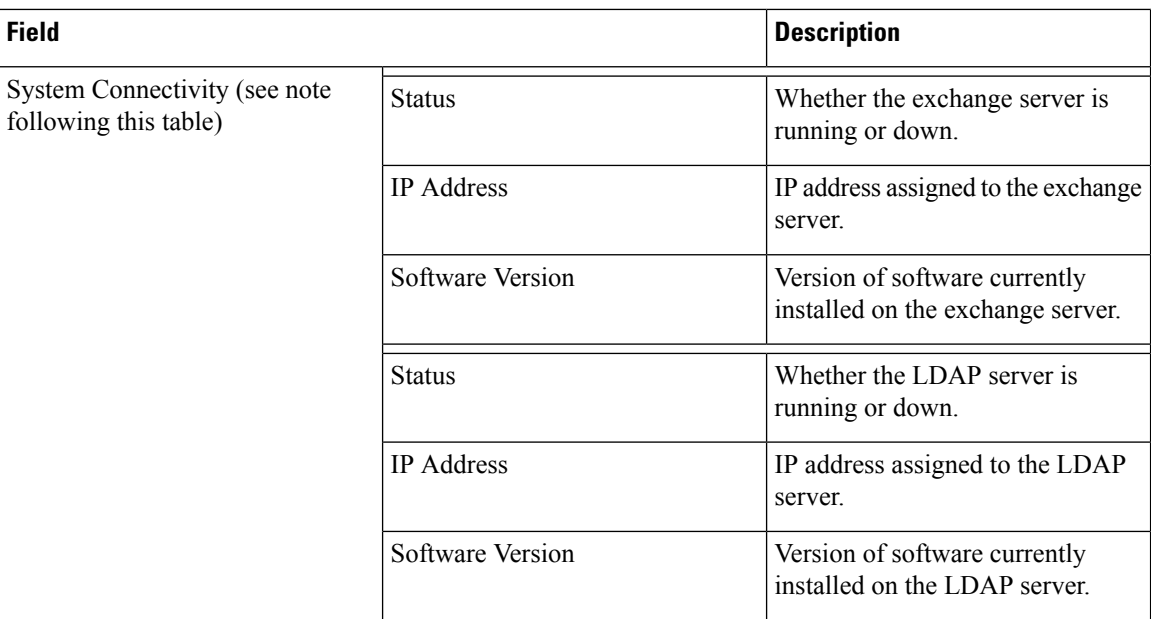

### <span id="page-25-0"></span>**Table 15: Cisco Unified CM**

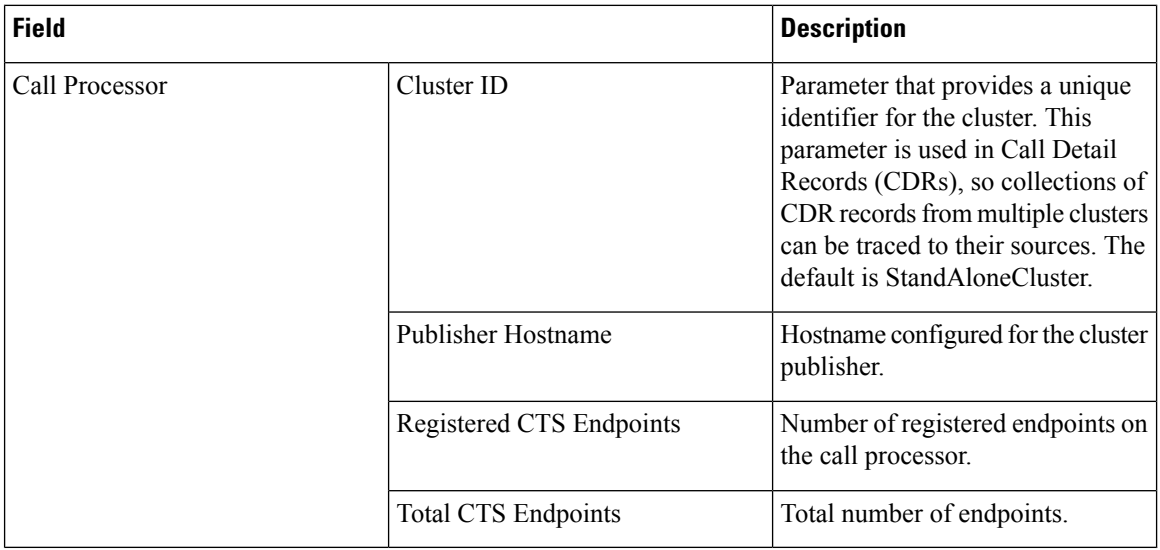

 $\mathbf l$ 

### <span id="page-26-0"></span>**Table 16: Cisco MCU and MSE**

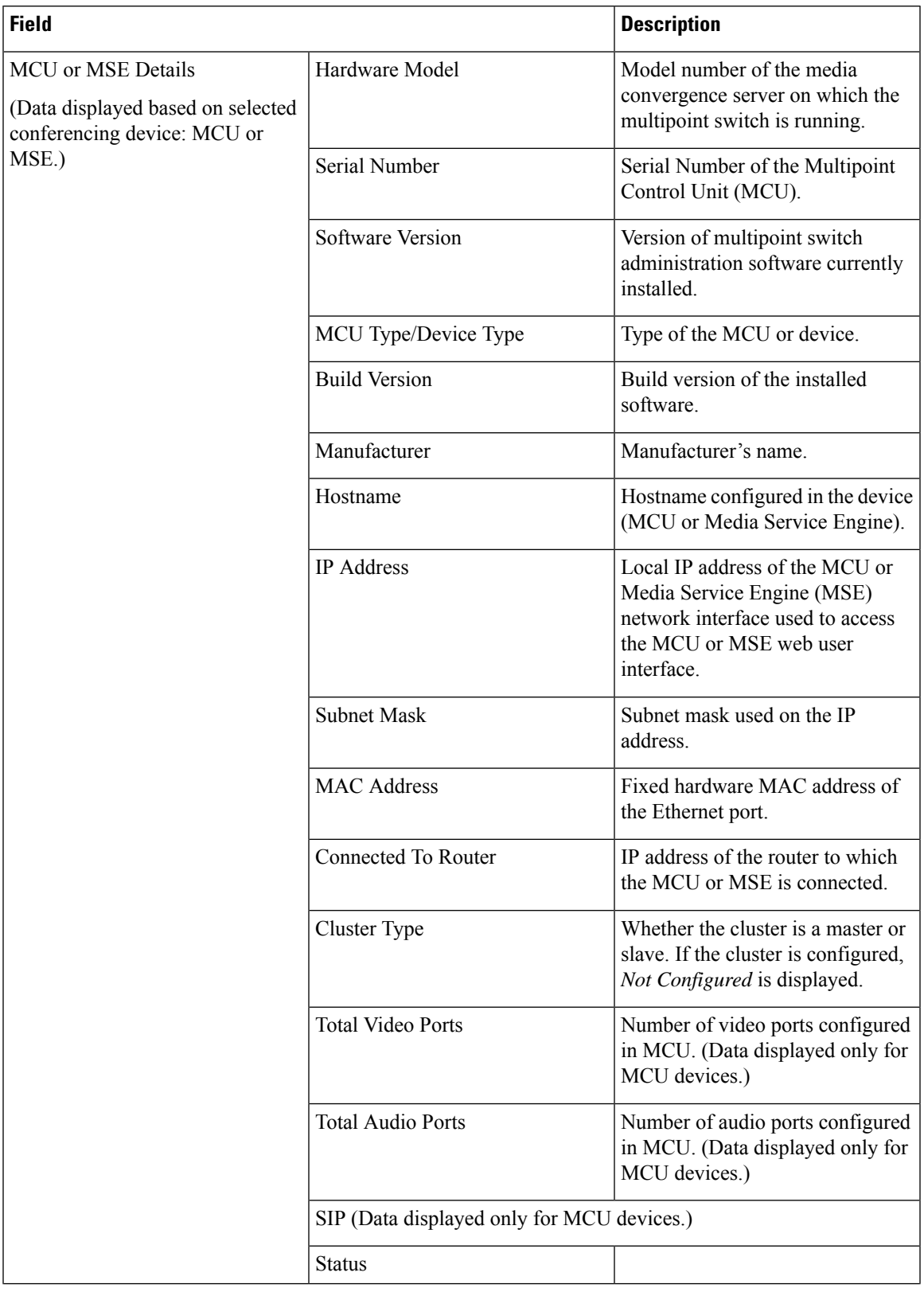

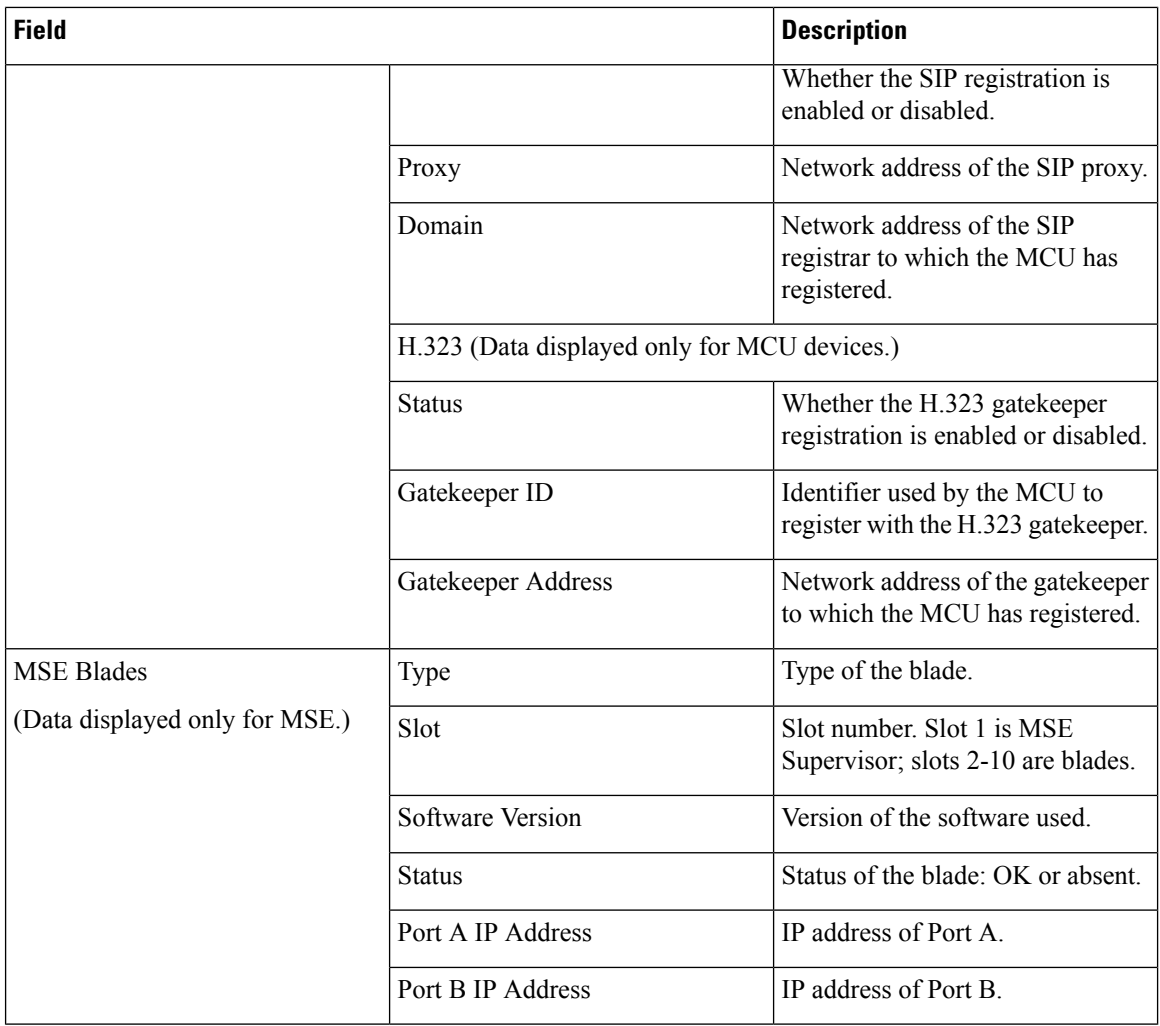

### <span id="page-27-0"></span>**Table 17: Cisco VCS**

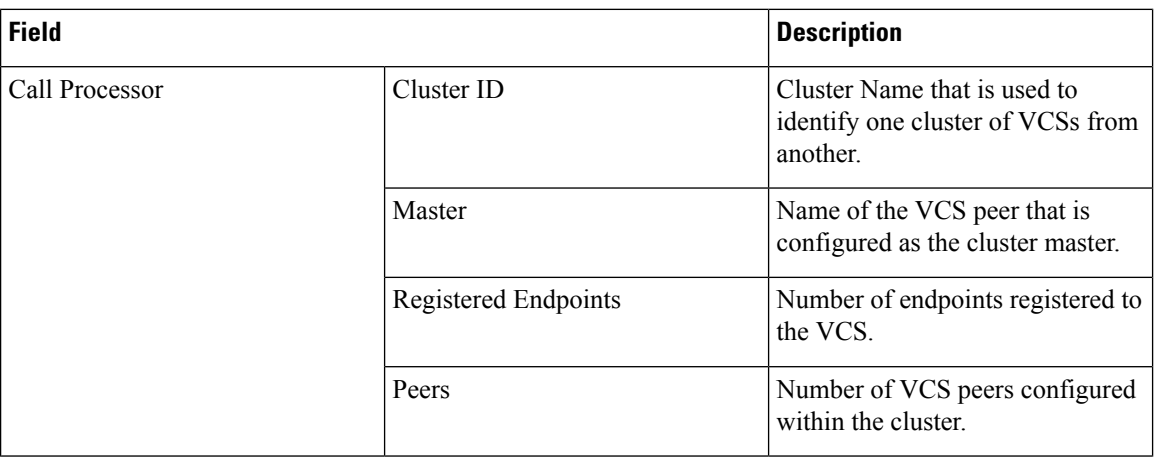

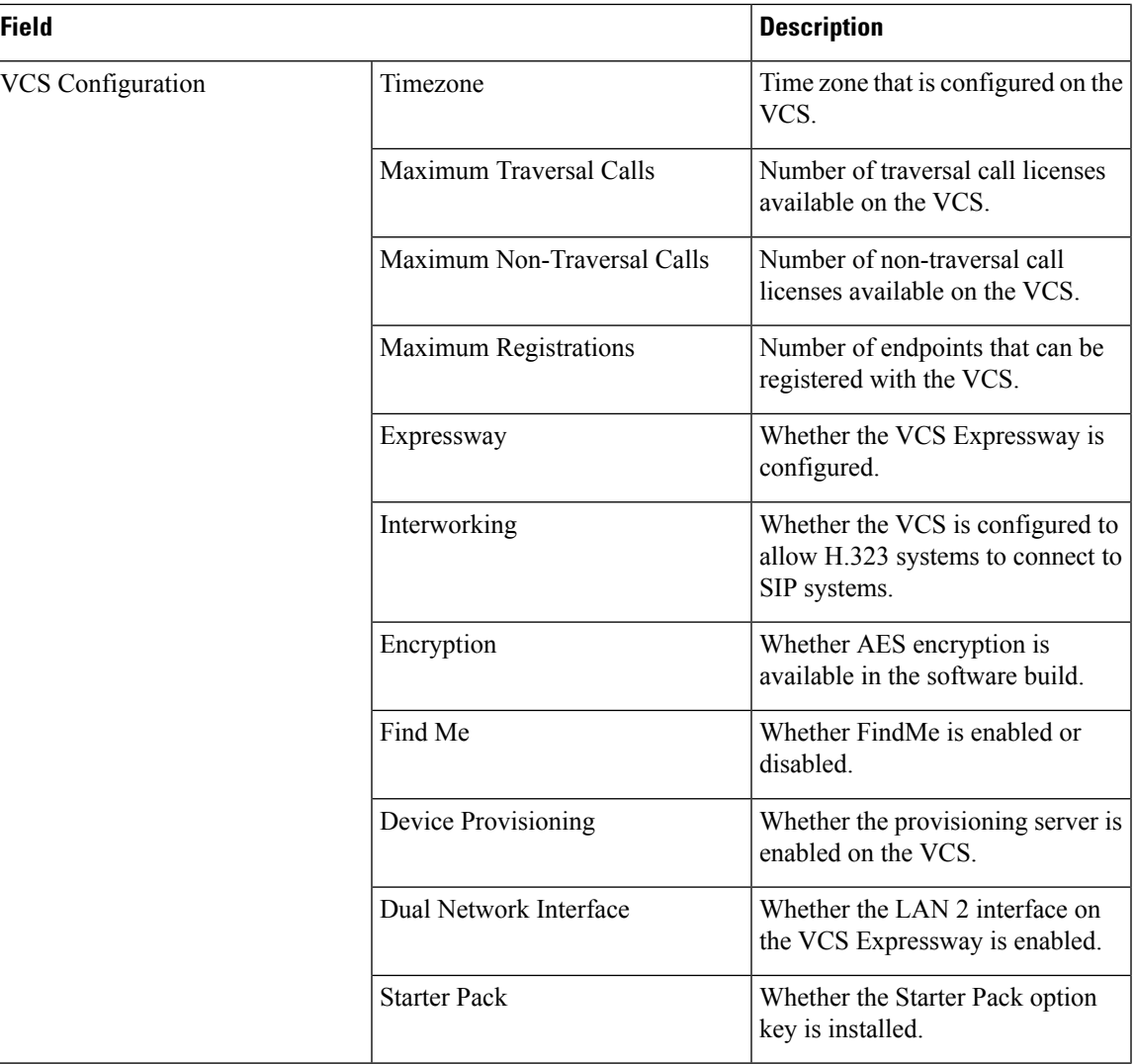

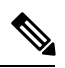

**Note** Cisco Prime Collaboration Assurance manages both the Cisco VCS application and appliance.

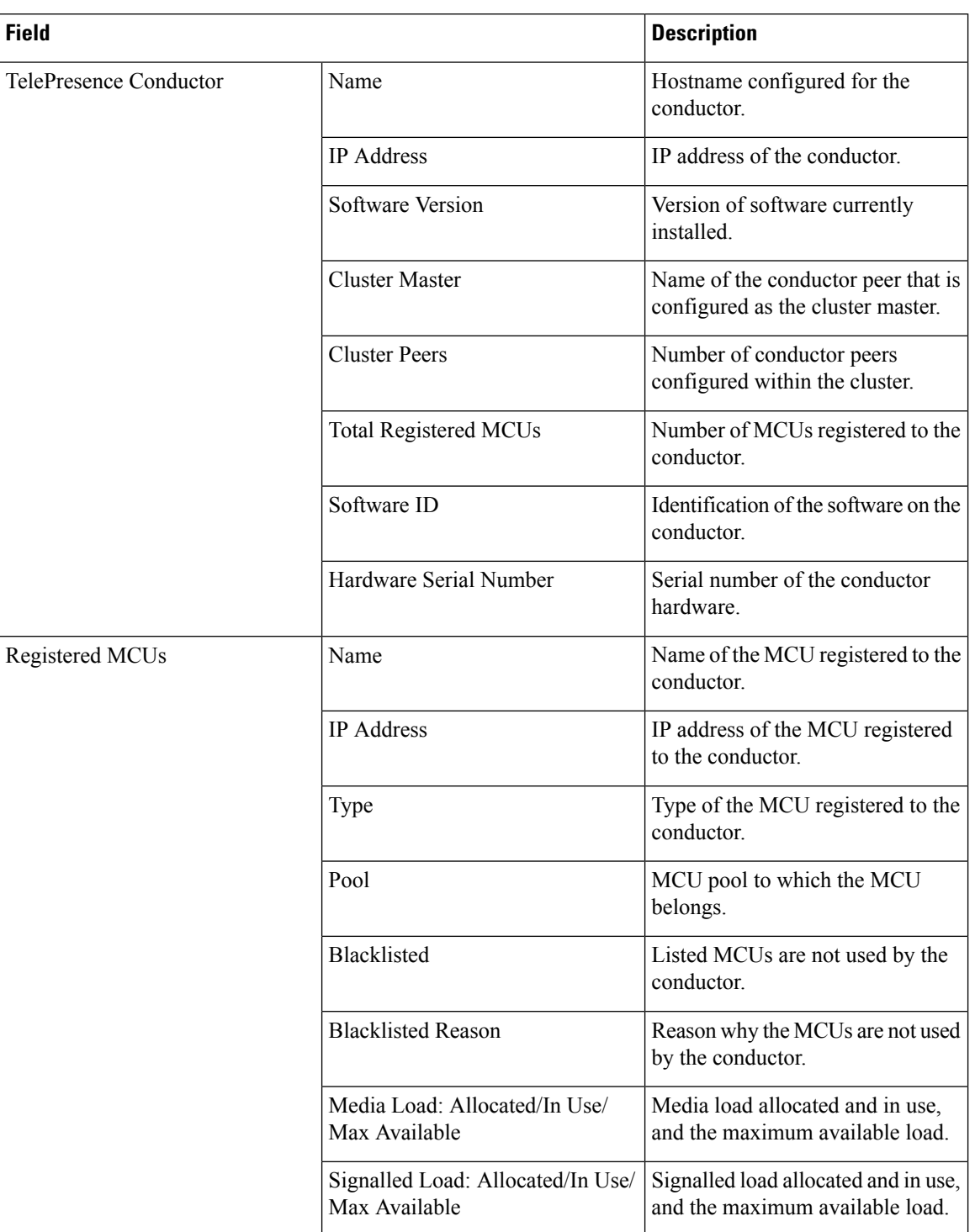

### <span id="page-29-0"></span>**Table 18: Cisco TelePresence Conductor**

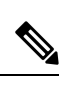

**Note** Only Cisco TelePresence Conductor-controlled MCU cascading is supported.

Ш

### **For Cisco Prime Collaboration Release 11.5 and later**

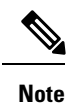

The following devices are not supported:

- Cisco TelePresence Multipoint Switch (CTMS)
- Cisco TelePresence-Manager (CTS-MAN)

# <span id="page-30-0"></span>**Update and Collect Inventory Details**

Updating and collecting inventory details depend on the type of network deployed: voice, video or both. It also depends on the data you want to collect at a given point. The following table recommends when to update inventory based on your network.

### **Table 19: Recommendations to Update Inventory**

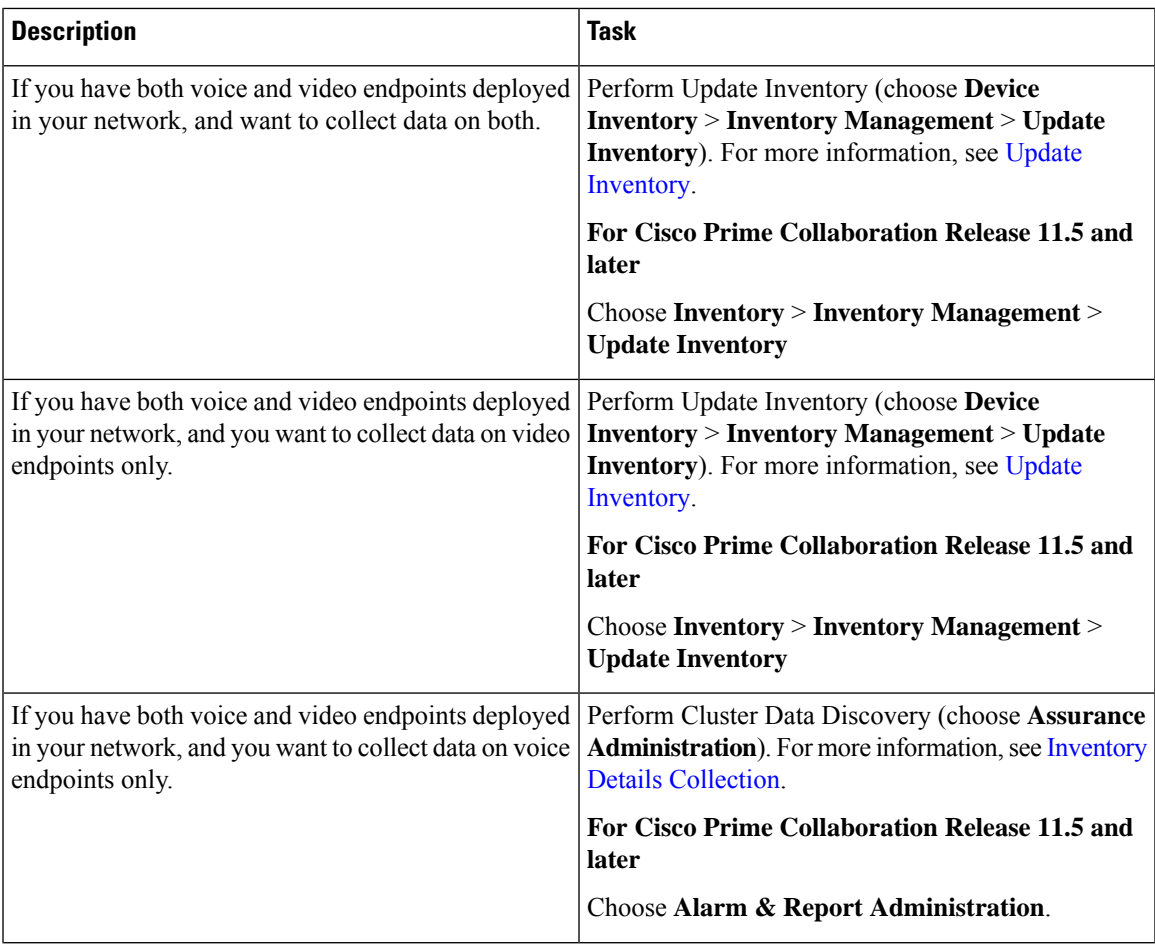

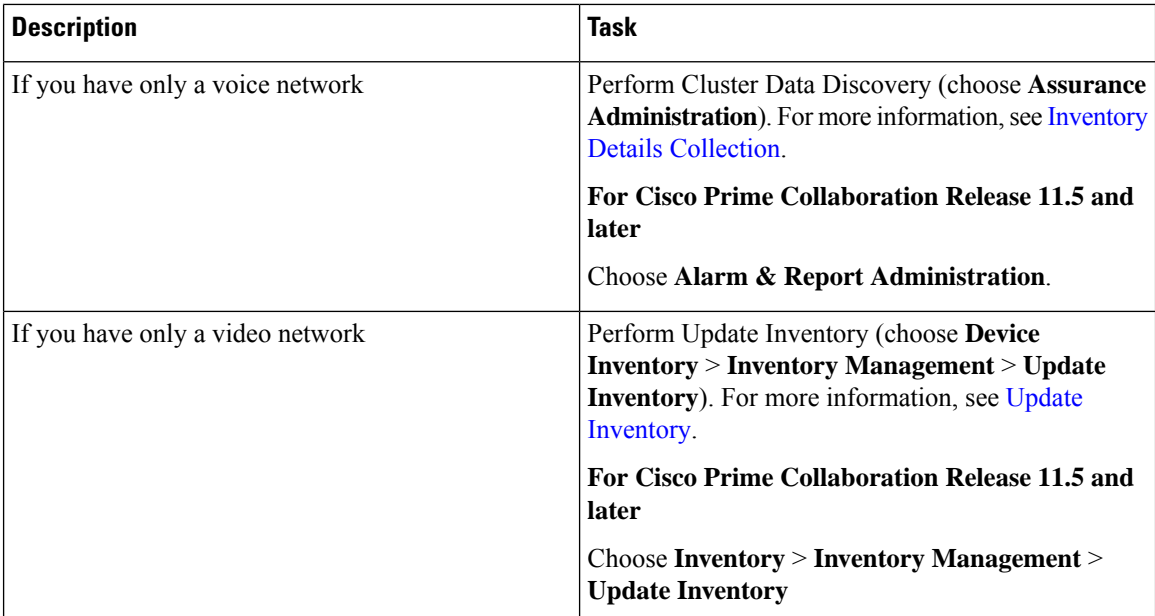

## <span id="page-31-0"></span>**Update Inventory**

The Update Inventory task helps you to synchronize the Cisco Prime Collaboration Assurance Inventory database with the network. During this task, accessibility verification is not performed (see the Update Inventory Lifecycle chart).

Perform the Update Inventory task when:

- You want to synchronize the database for all devices managed in your network. However, you can update the configuration details for specific devices based on the device status criteria.
- You want to define a periodic Update Inventory job to keep the Cisco Prime Collaboration Assurance database up-to-date.
- There are any changes in the network devices' interfaces.

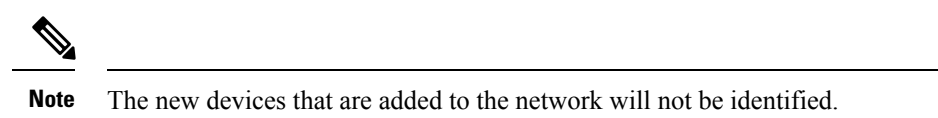

**Figure 1: Update Inventory Lifecycle**

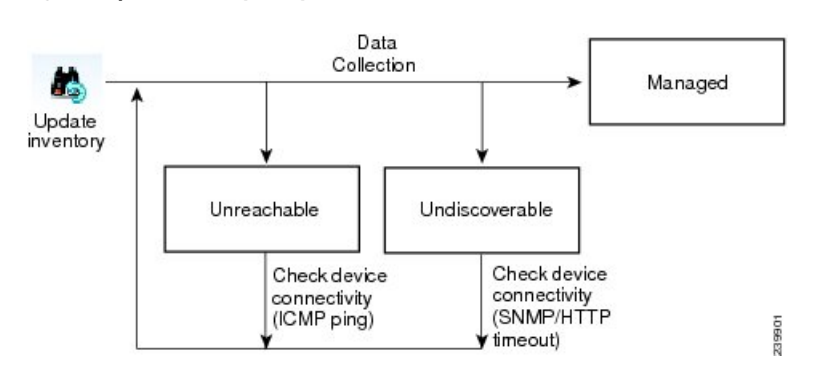

We recommend that you define a periodic Update Inventory job to keep the Cisco Prime Collaboration Assurance database up-to-date.

To update inventory:

### **Step 1** Choose **Device Inventory** > **Inventory Management**.

**For Cisco Prime Collaboration Release 11.5 and later**

Choose **Inventory** > **Inventory Management**

- **Step 2** In the **Inventory Management** page, click **Update Inventory**.
- **Step 3** If you want to update the inventory based on device status, check the Update devices based on device criteria check box in the Update Inventory window and select the desired device criteria from the drop-down list.

If you choose to update the inventory based on device status, an accessibility information check is performed. If you do not, the inventory is updated with all devices in the Managed state. Device accessibility is not checked.

To schedule a periodic update inventory job, go to add **step 4**. To run the job immediately, go to **step 5**.

**Step 4** Enter the job name and the scheduling details. See Job Schedule - Field [Descriptions](#page-32-0) for field descriptions.

- **Step 5** Click **Run** Now to immediately run the update inventory job, or click **Schedule** to schedule the periodic update inventory job at a later time.
- **Step 6** To check the status of your job, perform any one of the following :
	- If you click **Run Now**, click the progress details in the progress window that appears.
	- Click the **Discovery Jobs** button on the Inventory Management page.

### <span id="page-32-0"></span>**Job Schedule - Field Descriptions**

#### **Table 20: Job Schedule - Field Descriptions**

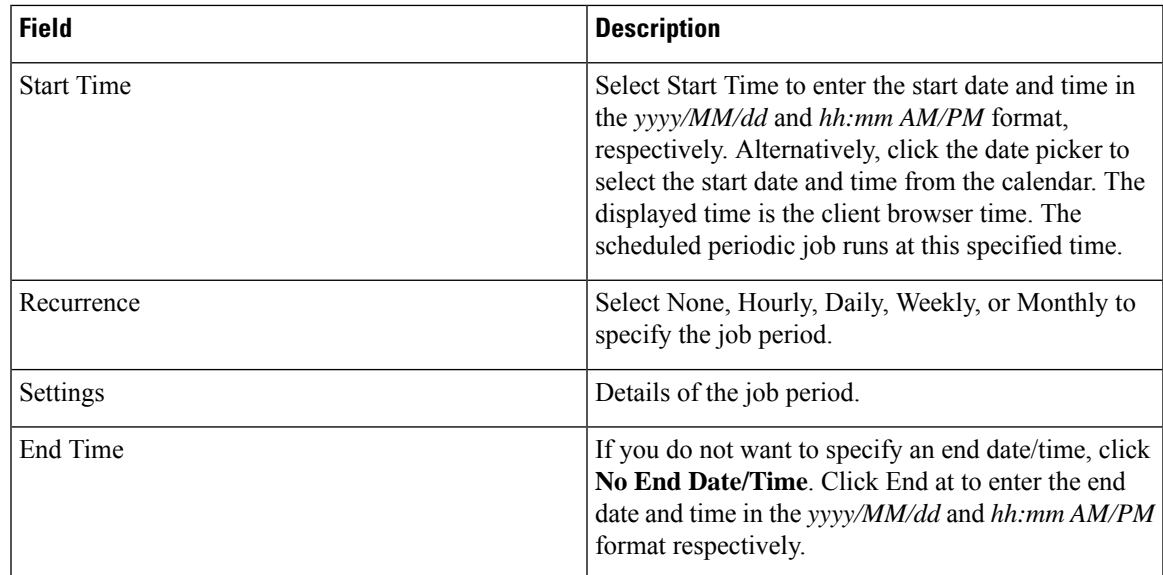

## <span id="page-33-1"></span>**Inventory Details Collection**

CiscoPrime Collaboration Assurance supports on-demand inventory update for managed devices by collecting and updating data about the devices and the phones registered to them.

All additions, deletions, and modifications of phones, XML phones, and clusters are reflected in the inventory. There are separate inventory collection schedules for phones and clusters. For details on cluster discovery, see Cluster Data [Discovery](cpco_b_cisco-prime-collaboration-assurance-guide-advanced-12-1-and-12-1-sp1_chapter12.pdf#nameddest=unique_125) Settings.

You cannot create additional schedules; you can only edit an existing schedule. For phones, you can create multiple inventory collection schedules.

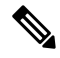

**Note**

You can schedule periodic discovery of Cisco Unified CM clusters only. Phones registered with other clusters are not discovered. For more information, see Cluster Data [Discovery](cpco_b_cisco-prime-collaboration-assurance-guide-advanced-12-1-and-12-1-sp1_chapter12.pdf#nameddest=unique_125) Settings.

As Cisco Prime Collaboration Assurance performs inventory collection of phones and Cisco Unified CM clusters, these phones and clusters pass through various device states until they are fully recognized by Cisco Prime Collaboration Assurance (see [Device](cpco_b_cisco-prime-collaboration-assurance-guide-advanced-12-1-and-12-1-sp1_chapter12.pdf#nameddest=unique_110) States for details).

You can specify how often to collect information about the phones and clusters that are managed in Inventory Collection. To schedule Inventory Collection, choose **Assurance Administration**.

### **For Cisco Prime Collaboration Release 11.5 and later**

To schedule Inventory Collection, choose **Alarm & Report Administration**.

For an overview of inventory collection tasks, see the following table.

#### **Table 21: Overview of Inventory Collection Tasks**

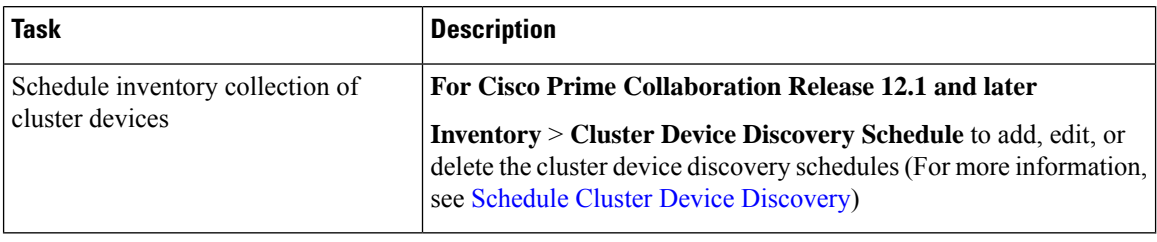

# <span id="page-33-0"></span>**Suspend and Resume Managed Devices**

You can suspend a device that is in the Managed state. After the device is moved to the Suspended state, Cisco Prime Collaboration Assurance does not monitor this device. That is, conference, endpoint, and inventory details are not updated and alarms are not triggered for this device.

The following are behaviors for a device in the Suspended state:

- If a device is in the Suspended state, Cisco Prime Collaboration Assurance does not poll the devices.
- If a suspended endpoint joins a new conference, the endpoint is shown as Unknown in the Conference Topology pane.
- If a suspended endpoint is already in an in-progress conference, the endpoint icon (in the Conference Topology pane) changes to Unknown immediately after the endpoint state is changed to Suspended.
- If Cisco Unified CM publisher is suspended, Cisco Prime Collaboration Assurance does not poll the registered endpoints that belong to that corresponding Cisco Unified CM cluster.
- If there are any active alarms, they are not cleared immediately. You can either manually clear the alarms; otherwise, they are cleared automatically after they expire (by default, in 24 hours). No new alarms are triggered for a suspended device.
- You are not allowed to Suspend CUCM devices if any background job (like endpoint sync, phone XML, and so on) is running for the current cluster.
- **For Cisco Prime Collaboration Release 11.1 and earlier**

If a suspended endpoint is already in a troubleshooting job, you cannot troubleshoot from the suspended endpoint. However, you can troubleshoot up to the suspended endpoint.

- If a device is suspended, the Endpoint Utilization report does not contain any data for this device.
- **For Cisco Prime Collaboration Release 12.1 SP2 and later**

When the TC/CE endpoint management status changes from Managed to Suspend, it should Unsubscribe.

To suspend or resume managed devices:

### **Step 1** Choose **Device Inventory** > **Inventory Management**.

### **For Cisco Prime Collaboration Release 11.5 and later**

Choose **Inventory** > **Inventory Management**

- **Step 2** From the Current Inventory table, select managed or suspended devices.
- **Step 3** Click **Suspend** or **Resume**.
- <span id="page-34-0"></span>**Step 4** In the confirmation message box, click **OK**.
	- You cannot delete phones directly from the inventory using the delete option. Phones are deleted automatically when the clusters with which they are registered are deleted. The inventory is updated only after a rediscovery is performed. **Note**

# **Delete Devices**

You can delete devices that are in the Unknown, Unreachable, Inaccessible, Undiscoverable, Suspended, and Unsupported states. You cannot delete devices in the Managed state.

After a device is deleted, it is not listed in the Current Inventory table. , but the details are available in the Cisco Prime Collaboration Assurance server. To rediscover a deleted device, see [Rediscover](cpco_b_cisco-prime-collaboration-assurance-guide-advanced-12-1-and-12-1-sp1_chapter12.pdf#nameddest=unique_60) Devices. You can access the deleted device's details as part of the past conference data.

### **For Cisco Prime Collaboration Release 12.1 and later**

You can delete devices that are in the Unknown, Unreachable, Inaccessible, Undiscoverable, Suspended, and Unsupported states. You cannot delete devices in the Managed state.

After a device is deleted, it is not listed in the Current Inventory table.

Endpoint with old IP entry must be deleted as part of DEVICE\_REMOVED feedback and new IP entry (considered as a new endpoint on VCS) must be added separately.

### **For Cisco Prime Collaboration Release 12.1 SP2 and later**

If the TC/CE endpoint is deleted from Inventory, the HTTPS feedback subscription will be removed from the endpoint.

The following are behaviors for a device in the Deleted state:

- **1.** You are not allowed to Delete CUCM devices if any background job (like endpoint sync, phone XML, and so on) is running for the current cluster.
- **2.** Cisco Prime Collaboration Assurance allows only 1 delete request at a time for all concurrent sessions. If you try deleting  $\text{device}(s)/\text{endpoint}(s)$  from other sessions, a message indicating that "Concurrent delete operation is running in background, please try after sometime" appears.
- **3.** Cisco Prime Collaboration Assurance will not keep any device information once they are removed or deleted. There is no more DELETED state for device management status.

To delete a device:

**Step 1** Choose **Device Inventory** > **Inventory Management**.

### **For Cisco Prime Collaboration Release 11.5 and later**

### Choose **Inventory** > **Inventory Management**

**Step 2** From the Current Inventory table, select devices to delete.

You can use the quick filter to get a list of devices in the desired state.

- **Step 3** Click **Delete**.
- **Step 4** In the confirmation message box, click **OK**.
	- You cannot delete phones directly from the inventory using the delete option. Phones are deleted automatically when the clusters with which they are registered are deleted. The inventory is updated only after a rediscovery is performed. **Note**

### **Troubleshooting**

**Issue**: Unable to delete a device that is in Managed state.

**Recommended Action**: Ensure that you suspend the device first, and then delete the device.

## <span id="page-35-0"></span>**Performance Graphs**

Cisco Prime Collaboration Assurance enables you to select and examine changes in network performance metrics. You can select, display, and chart network performance data using real time, as well as collected data.

Ш

You can access the performance graphs through the Alarm & Events page, Device 360° view, and Diagnostic Summary pages. You can create performance graphs from the current or real-time data when:

- Voice utilization polling is enabled for devices.
- Device is in managed state.

**Note**

You can view performance graphs for voice devices (excluding phones) only. These graphs appear only for devices in managed state and for which at least one polling cycle is over.

### **Performance Graphing Notes**

This section contains information you should be aware of when working with performance graphs.

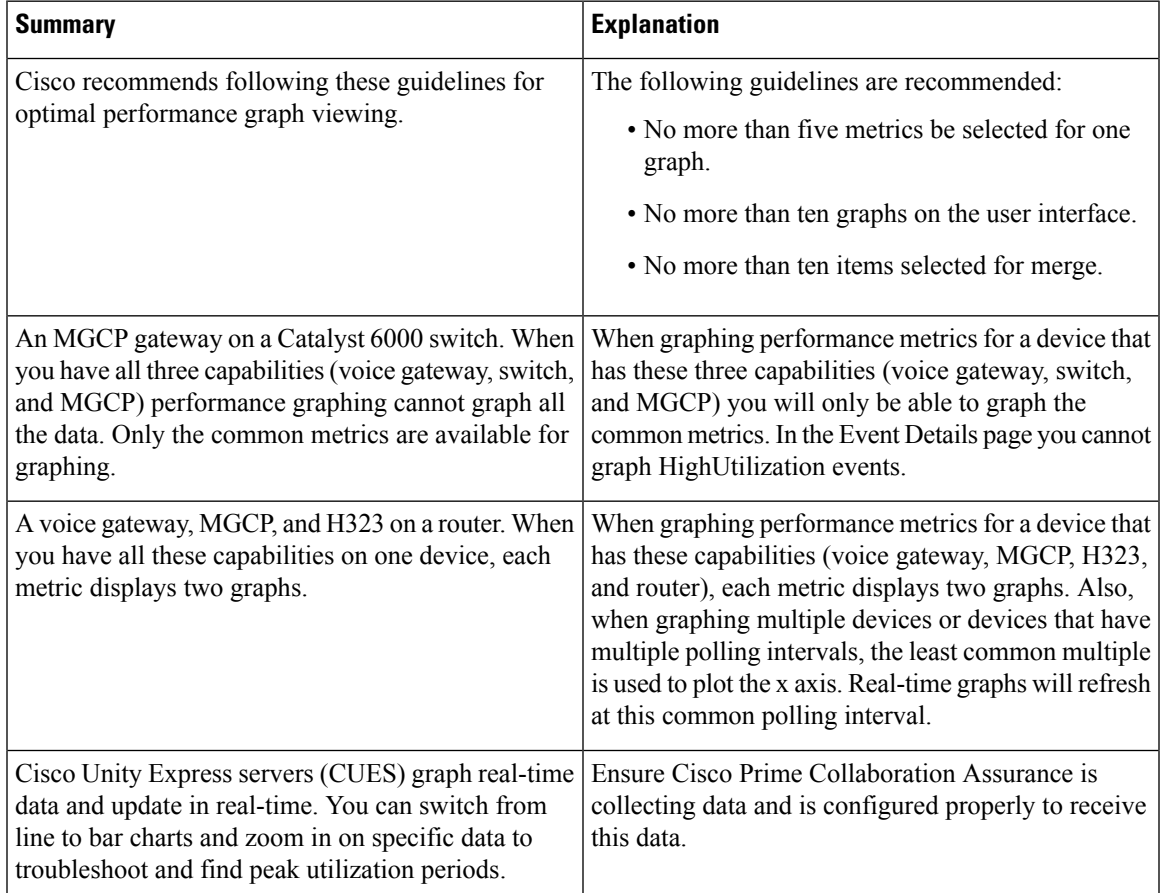

### **Launch a Performance Graph**

The performance graphs are available through the following:

- Device 360 degree View Click on the Launch Tools icon, and then click on Performance Graph.
- Event Details page

• Diagnostics views - UCM Cluster Call Usage Summary in Server and Cluster views, UCM Resource Utilization Summary and UCM Cluster Location Summary in Cluster view, and trunk utilization can be accessed through the UCM Resource Utilization Summary portlet. in the Cluster view.

### **Before you Begin**

- Verify that Cisco Prime Collaboration Assurance is monitoring the devices for which you want to collect utilization statistics. Thisincludesthe Cisco Unified Communications Manager that the ports are registered to.
- Verify that voice utilization polling settings are enabled. Cisco Prime Collaboration Assurance uses the statistics gathered during voice utilization polling for charting network performance.
- Review the Performance Graphing Notes.

### **Performance Graph Window**

Performance graphs provide real-time information and historical information.

When you launch a performance graph, one line graph is displayed for each metric that you select. Each line graph contains 16 data points displayed in real time. The following table provides details on the data options.

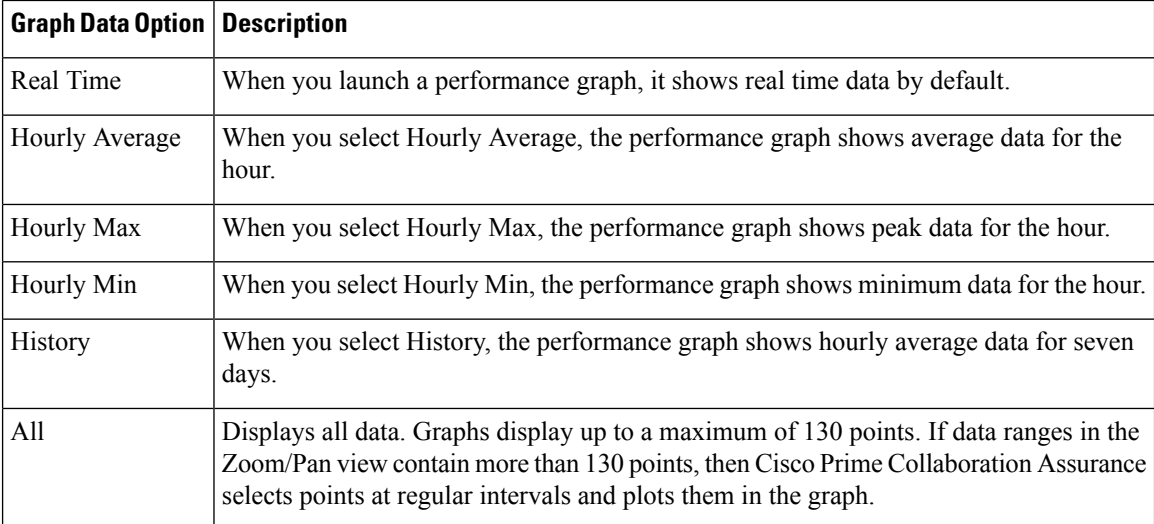

### **Troubleshooting Performance Graphs**

Thissection containsinformation that will help you if you encounter problems generating performance graphs. If you encounter an error, it will likely appear either when you select Performance Graphing from the menu, or when Cisco Prime Collaboration Assurance is checking for the data file to graph. In the first case (when selecting Performance Graphing), you will see an error message that describes the problem and an action to take. The following table describes the errors and their possible causes, for both of these types of cases.

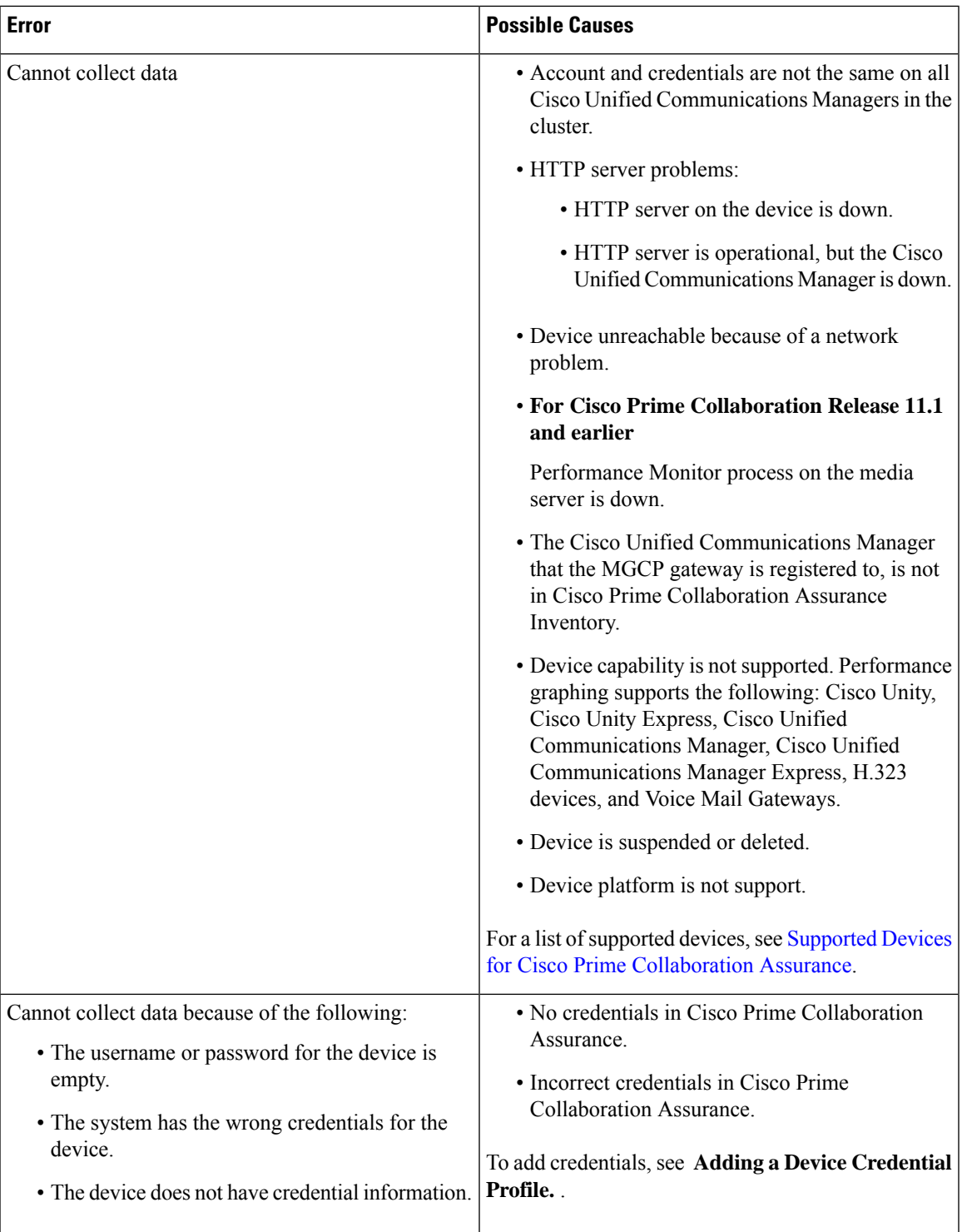

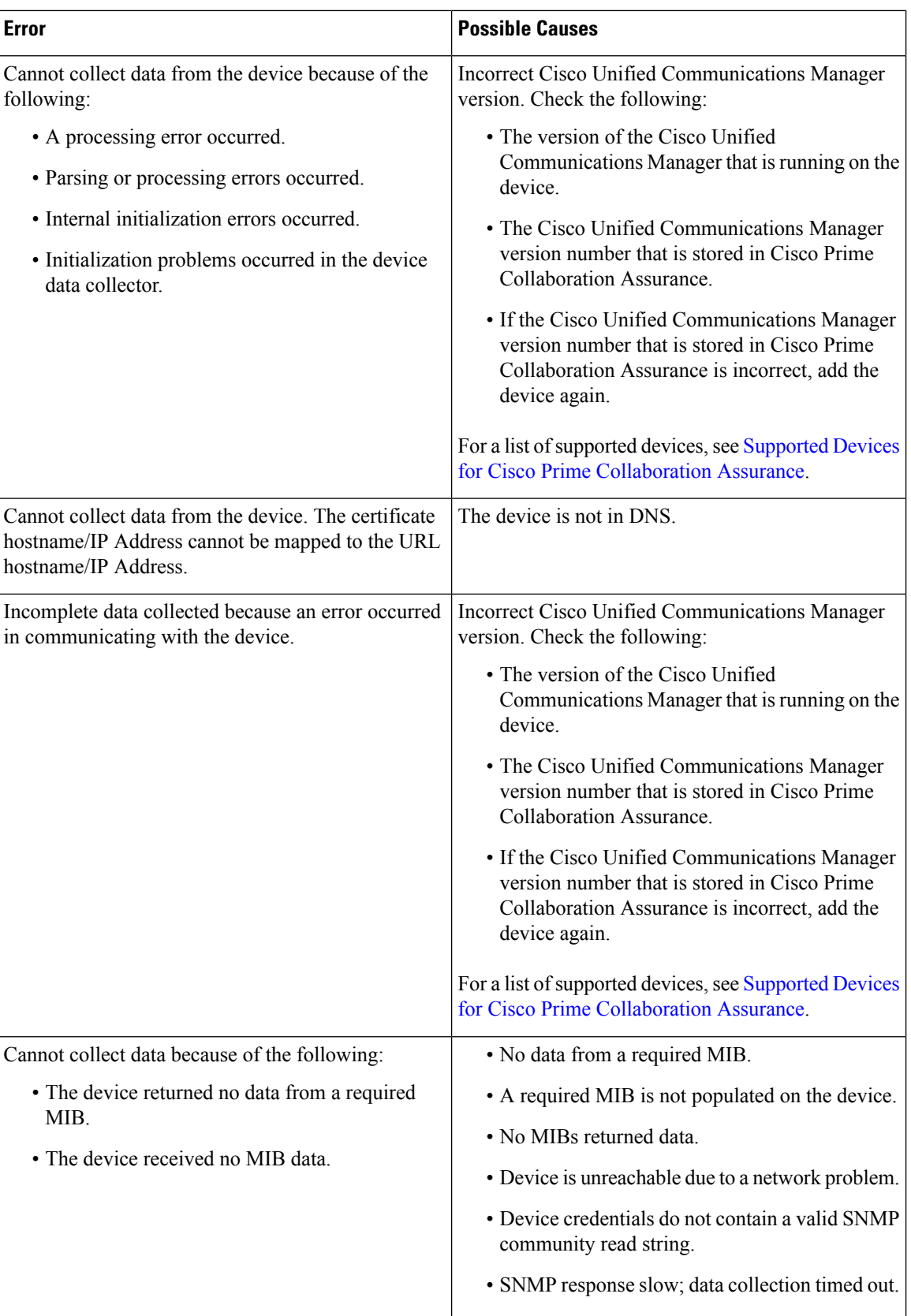

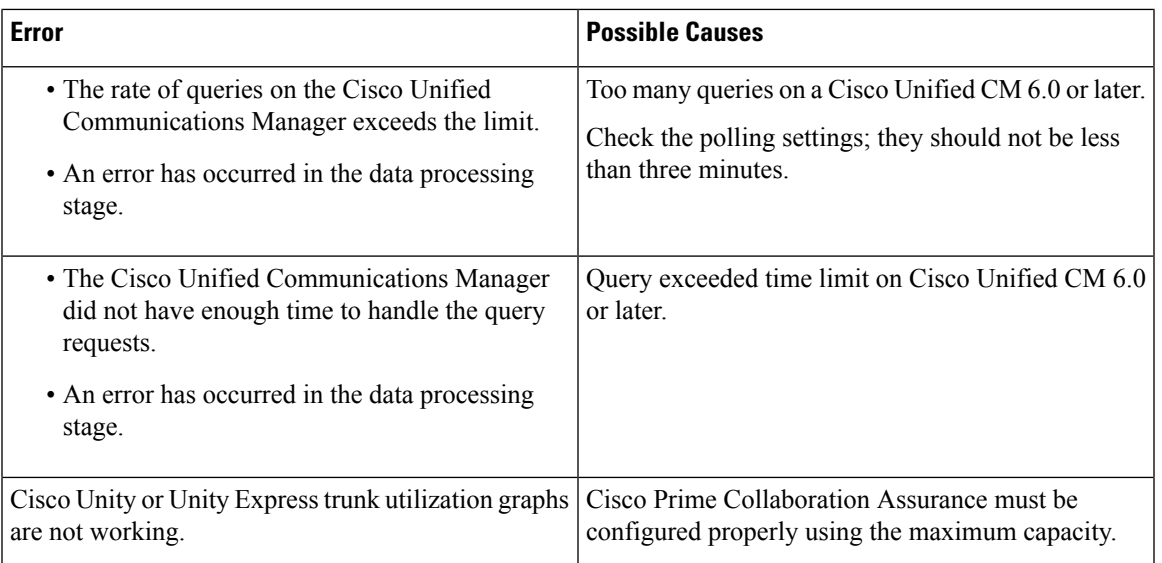

When working with performance graphs, remember the following:

- If you are not able to collect performance data and you do not see an error message (either a popup message or a message in the log file) indicating the problem, you should verify the status of the device. To do so, use the View/Rediscover/Delete Devices page. If the device is in the Unreachable state, verify that the device's credentials are correct and rediscover the device.
- If a gray line or a gray area appears in a graph, hover your mouse over it to obtain a tool tip with an explanation.

# <span id="page-40-0"></span>**Unified CM Device Search**

You can search for devices within a cluster, based on the search criteria you specify.

If you have deployed Cisco Prime Collaboration Assurance in MSP mode, search results depend on the global customer selection.

**For Cisco Prime Collaboration Release 11.5 and later**

To perform a device search, go to **Inventory** > **UC Device Search**.You can view the devices based on the saved search criteria you select from the Saved Search drop-down list.

**Note**

The table displays only 200 entries. Therefore, we recommend that you use the filter criteria to the best use to ensure that you get the desired result.

To create a new search criteria:

### **Step 1 For Cisco Prime Collaboration Release 11.5 and later**

Choose **Inventory** > **UC Device Search**.

**Step 2** Select the Cluster from **Cluster** drop-down list.

You can also search for a device in the Cluster drop-down list.

### **Step 3** Click **New Search**.

**Step 4** Enter the Criteria Name, Device Type, and Polling Interval

If you choose the devices only configured in the DB option, you cannotspecify the polling interval or the other parameters, except the device type. This option displays the devices in the Unknown state.

The same user cannot use the same search criteria name for the same cluster. The same user can have the criteria name for a different cluster.

**Step 5** For Custom Search, specify the status within call Manager, Device Model, and the Search with Name parameters.

The search criteria available vary based on the device type you chose.

### **Step 6** Click **Search**.

The search results are displayed in the page. The results get refreshed based on the polling interval you specify. You can launch the Unified CM from the IP address link available in the IP Address column.

The search results also provides the following information:

- App Info— The information about the application.
- Configuration— This applies to H.323 Gateways.
- Port/Channel Status— Shows all the configured port or channels and their status. You can set the polling interval to refresh this view.

This search does not get saved in the database and cannot be retrieved after you log out, unless you save the search. To save the search, click the **Save** icon.

You can also edit a search that you had saved. You can delete a search that you had created, even if it is unsaved. Use the edit or delete icon to edit/delete the search. Fields that you cannot edit are disabled.

You can also view the destination status for SIP trunks. Select **SIP Trunk** from the Device Type drop-down list, enter the Criteria Name, Polling Interval and click **Search**. Hover your mouse over the **Name** column and click the quick view icon to launch the Destination Details pop-up window.

<span id="page-41-0"></span>If you want to save the search criteria in Internet Explorer 10 or 11, you must enable Always Refresh from Server option in the browser. To enable this option, press the F12. In the Internet Explorer tool bar menu, choose **Cache > Always refresh from server**. **Note**

# **SNMP Query**

The SNMP query feature helps you to troubleshoot devices in your network.

You should perform SNMP query when:

- Devices in your network do not get into a managed state in Cisco Prime Collaboration Assurance.
- Devices in your network are not listed in Inventory Management.
- SNMP Polling is not happening successfully.

Prerequisite - Devices should be supported by Cisco Prime Collaboration Assurance.

For a list of supported devices, see Supported Devices for Cisco Prime [Collaboration](http://www.cisco.com/c/en/us/support/cloud-systems-management/prime-collaboration/products-device-support-tables-list.html) Assurance.

To perform SNMP query:

**1.** Choose **Device Inventory** > **SNMP MIB Query Tool**.

**For Cisco Prime Collaboration Release 11.5 and later**

Choose **Inventory** > **SNMP MIB Query Tool**.

- **2.** Enter the IP Address, select and OID type from the OID drop-down list, and then do one of the following:
	- Click the GET button To know the return value of a particular OID. For example to know the Interface Name or Interface Status.

Credentials are required to perform this task. If the device information is available in the Cisco Prime Collaboration database, the details are auto-populated on the screen. Otherwise, check the Enter the Credentials check box, select an SNMP version from the version drop-down list, and enter the details on the fields that appear.

• Click the Walk button - To get detailed information on the MIB of that device.

Credentials are required to perform thistask. If the device information is available in the CiscoPrime Collaboration database, the details are auto-populated on the screen. Otherwise, check the Enter the Credentials check box, select an SNMP version from the version drop-down list, and enter the details on the fields that appear.

The information about the IOD appears as a table on the page.

**Troubleshooting** - SNMP credentials are not auto populated when:

- Discovery is not completed so credentials may not have been added in the Cisco Prime Collaboration database yet.
- If device is in Unknown or Inaccessible state in Inventory Management.
- SNMP Credentials have not been configured on the device.

٠

 $\mathbf{l}$